#### My**Teaching**Strategies®

# How-To Guide for Teachers

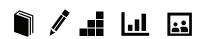

Welcome to *MyTeachingStrategies*® – the single entry point for all Teaching Strategies digital classroom solutions. *MyTeachingStrategies*® offers one online location for accessing many of the digital tools, resources, and support that together, make up what we know to be the essential pieces of high-quality classroom practice: teaching and assessing, reporting, ongoing professional development, and engaging with families.

This guide was written to support your use of *MyTeachingStrategies*\* with detailed, screen-by-screen guidance. From logging in and setting up your classroom plans, to gathering documentation and pulling reports, we'll walk you through each step.

We hope you'll find this guide helpful as you get started and continue to use this resource whenever you have questions about *MyTeachingStrategies*\*. Remember, at Teaching Strategies we are always available to provide you with personalized help. Just call us at 866-736-5913.

#### Let's get started!

# Click to view section

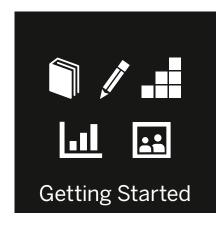

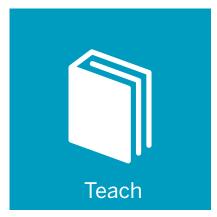

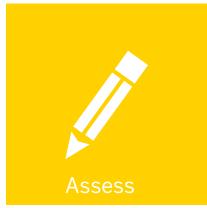

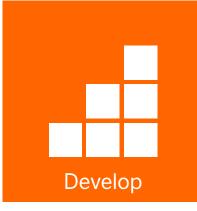

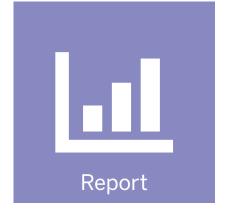

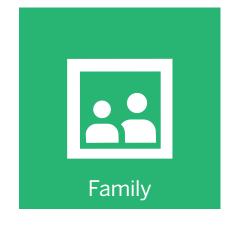

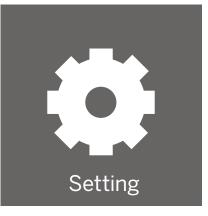

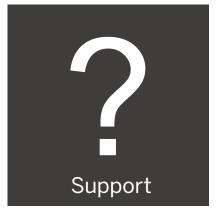

#### My**Teaching**Strategies®

# Getting Started

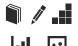

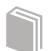

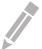

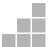

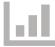

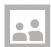

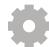

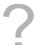

Accessing MyTeachingStrategies®
Navigating MyTeachingStrategies®
Guided Tour
Spanish Language Preference to Spanish

#### Accessing MyTeachingStrategies®

#### Signing In

Before you sign in, make sure you have the username and temporary password that you received by email from Support@TeachingStrategies.com for your MyTeachingStrategies® account.

To log in, go to TeachingStrategies.com and click the LOGIN button at the top, right-hand side of the screen.

When the sign in screen appears, enter your username and temporary password. Then click **SUBMIT**.

#### Forgot Password / Username

Use the **FORGOT PASSWORD**? and FORGOT USERNAME? links if you forget your information. Your username and a temporary password will automatically be sent to the email address in your profile.

For security reasons, the temporary password will expire one hour after it's sent, so please log in as soon as you receive the email.

#### Navigating MyTeachingStrategies®

When you sign into *MyTeachingStrategies*°, you will be taken to your personal DASHBOARD. The dashboard provides important personalized communications to help you get the most out of your *MyTeachingStrategies*° digital tools.

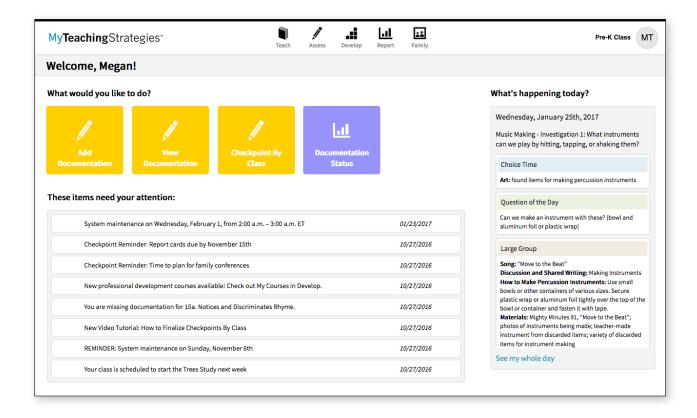

#### Navigation Bar

At the top of the page you'll find the NAVIGATION BAR with links to the 5 main areas of *MyTeachingStrategies*\*: Teach, Assess, Develop, Report, and Family.

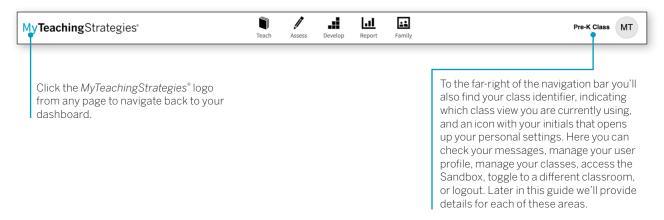

#### Shortcuts

Under the navigation bar, you'll see your **SHORTCUTS** under the header "What would you like to do?" These icons provide you with quick access to frequently used features within *MyTeachingStrategies*\*.

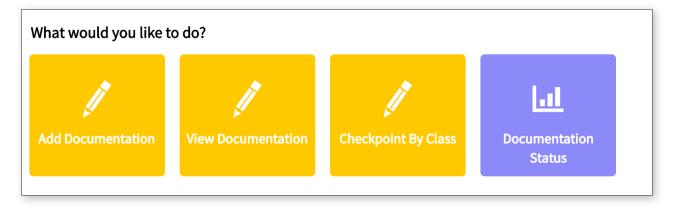

#### Messages

Below your Shortcuts are your personalized Messages, under the header "These items need your attention." These include alerts from Teaching Strategies, messages your administrator has posted and/or prioritized, and system-generated notifications based on your activity and unique information. Most recent messages are listed first.

| System maintenance on Wednesday, February 1, from 2:00 a.m. – 3:00 a.m. ET       | 01/23/2017 |
|----------------------------------------------------------------------------------|------------|
| Checkpoint Reminder: Report cards due by November 15th                           | 10/27/2016 |
| Checkpoint Reminder: Time to plan for family conferences                         | 10/27/2016 |
| New professional development courses available! Check out My Courses in Develop. | 10/27/2016 |
| You are missing documentation for 15a. Notices and Discriminates Rhyme.          | 10/27/2016 |
| New Video Tutorial: How to Finalize Checkpoints By Class                         | 10/27/2016 |
| REMINDER: System maintenance on Sunday, November 6th                             | 10/27/2016 |
| Your class is scheduled to start the Trees Study next week                       | 10/27/2016 |

#### Daily Plans Summary

To the right of your dashboard you'll see a summary of your daily plan. If information has been added in the Teach area, your information will dynamically populate in this area every day. Click SEE MY WHOLE DAY at the bottom of this panel to access the PLANNING CALENDAR within the Teach area.

#### Help Button

In the bottom left-hand corner of your screen is the HELP BUTTON icon. Click the the blue question mark button to access support and resources to help you use MyTeachingStrategies®.

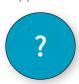

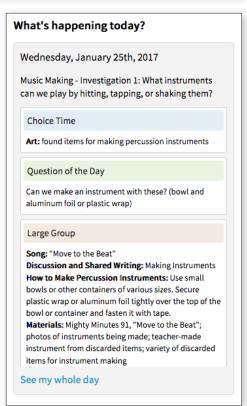

#### **Guided Tour**

Upon logging in to *MyTeachingStrategies*° for the first time, you will be prompted to take a guided tour of the Dashboard. You can complete the tour at this time by selecting **LET'S GO**, or you can save the tour for later by selecting the **HELP BUTTON** in the bottom left-hand corner of any screen.

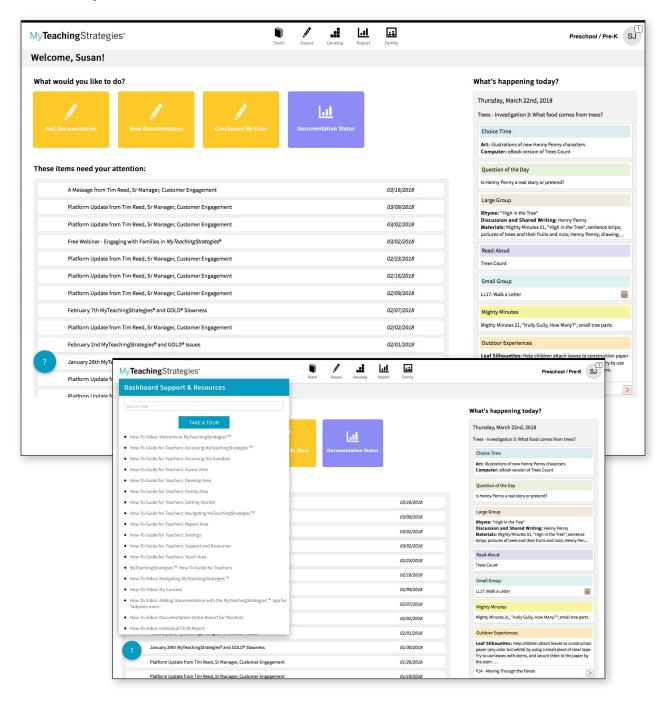

# **Setting Language Preference** to Spanish

You can set the language preference of your *MyTeachingStrategies*® interface to Spanish in your user profile.

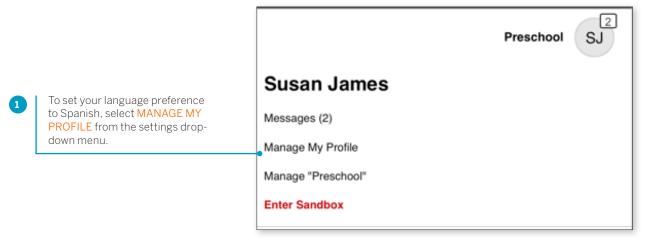

Select the + option next to <u>MYTEACHINGSTRATEGIES®</u> PREFERENCES.

Select SPANISH under "Select language preferences for viewing the <u>GOLD®</u> site."

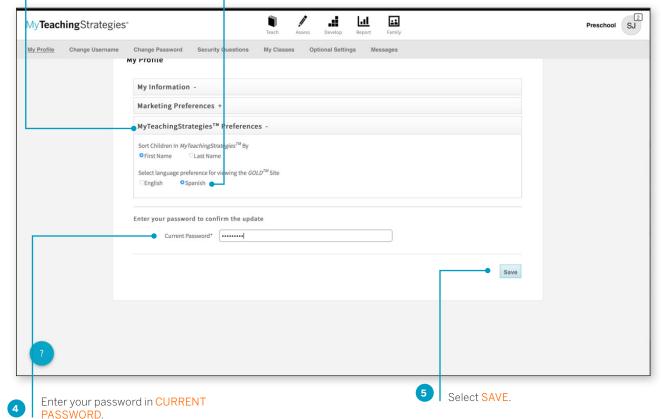

#### My**Teaching**Strategies<sup>®</sup>

# Teach

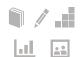

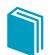

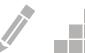

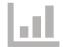

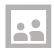

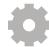

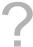

Setting Up Your Weekly Template

Customizing Your Monthly Calendar

Customizing Your Weekly Calendar

Teaching with an Intentional Teaching Experience/Opportunity

Adding Documentation While Using an Intentional Teaching Experience/Opportunity

Viewing an Intentional Teaching Experience/ Opportunity in Spanish

Printing an Intentional Teaching Experience/Opportunity

Sharing Learning Games® from Intentional Teaching Experiences/Opportunities

Sharing Letters to Families

Adding and Removing Studies in Your Calendar

Creating a Weekly Plan for Each Child

The **TEACH** area provides planning functionality to help you link your assessment data with instruction. Here you'll find weekly and monthly planning calendars and digital curriculum assets.

Within the Teach SUB-NAVIGATION BAR you'll find three options: MONTH, WEEK, and WEEKLY TEMPLATE.

MONTH shows your monthly calendar view. Here you'll see a high-level snapshot of what topics you'll be covering throughout the month. In the monthly view you can:

Add studies (for subscribers to The Creative Curriculum®, Digital Resources)

Remove studies (for subscribers to The Creative Curriculum\*, Digital Resources) Modify days

Clear days

WEEK shows your weekly calendar view. Your weekly calendar will provide more detail into your daily schedule of activities. In the weekly view you can:

Add activities
Delete activities
Reorder your day
View Archived Weekly Plans
Print your calendar
Submit a weekly plan
Share plans with families

WEEKLY TEMPLATE allows you to customize your weekly calendar view. Changes made to your template will be reflected in your weekly calendar view week-after-week. In the weekly template you can:

Add to your template
Delete from your template
Reorder your template

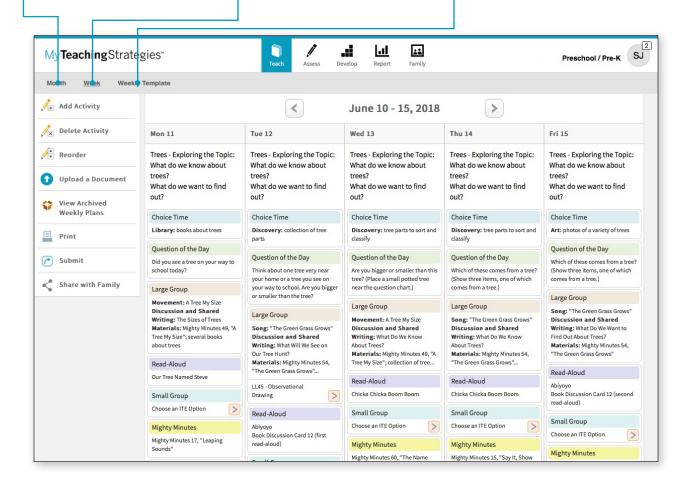

#### **Setting Up Your Weekly Template**

By setting up your weekly template you can automatically populate your weekly plans with your classroom schedule. You can add, delete, or reorder times of day within the template to reflect your classroom schedule.

When you first access the Teach area, your calendars will be blank. Follow the steps below to customize your calendars.

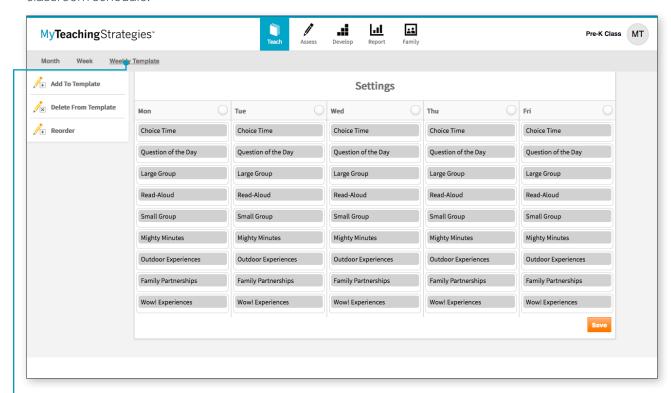

From the sub-navigation, select WEEKLY TEMPLATE.

If your classroom has additional digital curriculum resources, the template will already include times of day coming from the At-a-Glance section of the *Teaching Guides*. Otherwise, the template will be blank and can be customized as needed.

#### Adding Times of Day to Your Weekly Template

To add times of day to the Weekly Template, follow these steps:

#### Select ADD TO TEMPLATE.

Select one or more days of the week that you wish to modify, then select NEXT.

Select a time of day from the drop-down menu, and then select DONE.

The time of day that you selected will now appear on the Weekly Template for the day(s) selected.

If you select the "Custom" time of day, you can click into the title of that time of day and rename it.

Select **SAVE** to recalibrate your template.

#### Deleting Times of Day from Your Weekly Template

To delete times of day from your Weekly Template, follow these steps:

#### Select DELETE FROM TEMPLATE.

Choose the desired times of day to remove and select DONF.

Select **SAVE** to recalibrate your template.

Note for The Creative Curriculum®, Digital Resources users: Times of day that are automatically populated from The Creative Curriculum® cannot be deleted.

#### Reordering Times of Day in Your Weekly Template

To reorder times of day in your Weekly Template, follow these steps:

#### Select REORDER.

Drag and drop times of day to where you'd like them to appear on your schedule and select DONE.

Select SAVE to recalibrate your template.

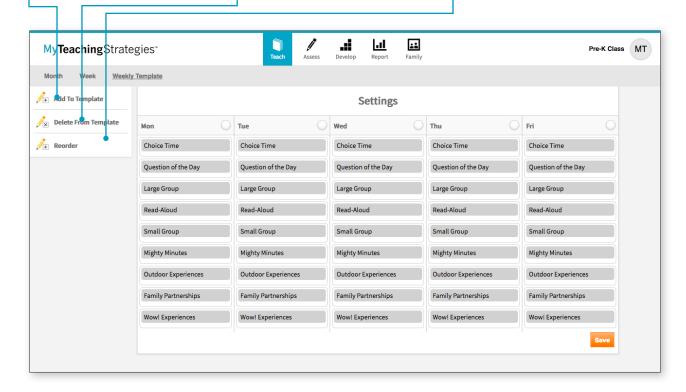

#### **Customizing Your Monthly Calendar**

You can customize your monthly calendar to account for holidays, school closures, or any other deviations from your typical schedule. You can also clear any days you have modified if there is a change.

Reference the "Additional Information for Preschool and Kindergarten Classrooms" section later in this guide for more information on this functionality.

Preschool and Kindergarten subscribers to the digital curriculum resources have the option to add and remove studies from *The Creative Curriculum*®.

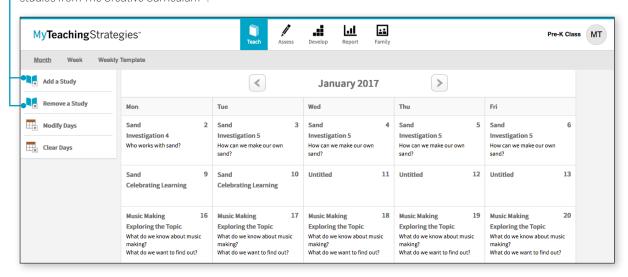

#### Modifying Days

Select or tap MODIFY DAYS on Add a Study < > December 2016 the left-hand side of the screen: Remove a Study then select a day on the calendar **Modify Days:** Modify Days you wish to modify. What kind of modification are you making? Clear Days Type in the modification you How many days does this modification apply to? wish to make (e.g., Thanksgiving, Professional Development Day, This modification should not auto-shift when I make additional calendar changes Snow Day), choose how many Confirm Cancel days this customization affects, and then select CONFIRM.

Your customized day(s) now appears on the calendar. What was originally planned on that day has now automatically moved to the next day.

#### Clearing Days

To remove any modified days on your calendar, select CLEAR DAYS on the left-hand side of the screen.

Select the day you wish to clear in your calendar, then select SAVE.

The modified day is now removed from your calendar. Any planned days that were moved to a future date to accommodate the original modification will now automatically shift back.

#### **Customizing Your Weekly Calendar**

Once you've set up a template and used the monthly features, your weekly calendar will update to reflect these plans. You can also modify your weekly calendar to add additional activities beyond what is coming from your weekly template. You can also delete any activities and reorder a particular week's schedule.

Adding Intentional Teaching Experiences/Opportunities If you select CUSTOM ACTIVITY, use the Custom Activity form to create an activity and select "Add to Plan."

If you select *INTENTIONAL TEACHING* EXPERIENCE/
OPPORTUNITY, follow the step-by-step instructions on how to
purposefully use the Class Profile to plan for *Intentional Teaching*experiences or opportunities.

Select ADD ACTIVITY from the left-hand side of the screen.

Select the days of the week you wish to add activities to: then select NEXT.

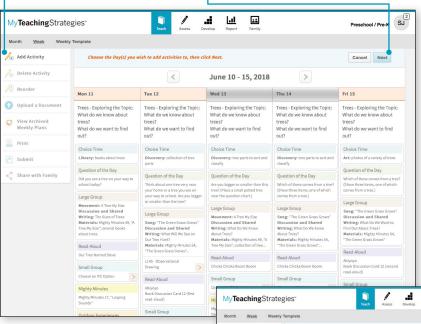

#### What is an *Intentional Teaching* Experience or Opportunity?

Intentional Teaching experiences or opportunities are activities designed to help you support individualized instruction for children in small-group, large-group, or one-on-one settings. If using MyTeachingStrategies® to plan for a preschool classroom, you will use Intentional Teaching experiences. For infants, toddlers, and twos classrooms, you'll see Intentional Teaching opportunities. If using GOLD\*, MyTeachingStrategies\* will draw from the most recent assessment information available for each child in your classroom to help you plan for and teach these experiences/opportunities. While teaching, you will have the opportunity to add documentation with preliminary levels into children's portfolios.

Select either CUSTOM ACTIVITY or INTENTIONAL TEACHING EXPERIENCE/OPPORTUNITY.

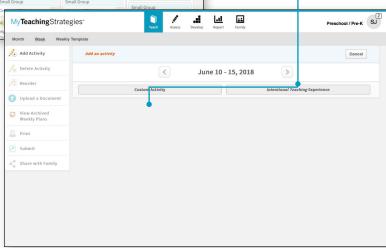

#### Adding Custom Activities

You can create your own custom activities to add to your weekly plans. These activities can be saved and used again for future weekly plans.

Select any unplanned time of day on your weekly calendar and select NEXT.

#### Select CUSTOM ACTIVITY.

Add a title and a description under "What You Do," select a time of day, select any related objectives/dimensions, select the children participating in the activity, and select if you wish to save this activity to your library for future use.

If you have saved custom activities, you can select one to prefill the items.

Select SAVE to add the activity to your plan.

Note for *The Creative Curriculum*\*, Digital Resources users: Times of day that are automatically populated from *The Creative Curriculum*\* cannot be deleted.

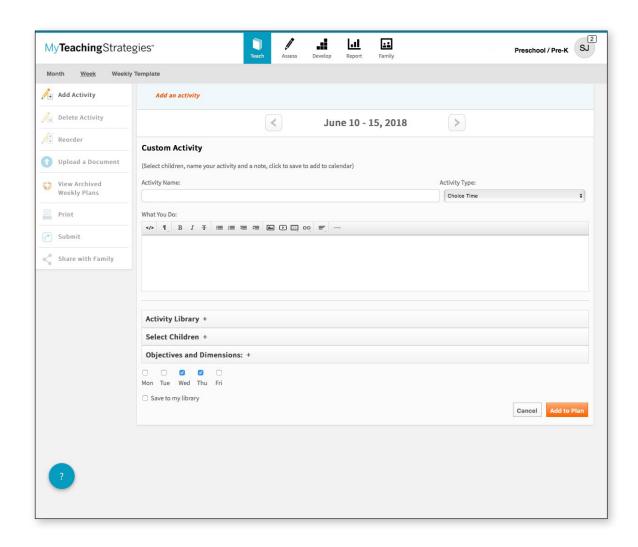

#### Deleting Activities from Your Weekly Calendar

To delete an activity you have added from your weekly calendar, select **DELETE-ACTIVITY** from the left-hand side of the screen.

Choose any activity from your weekly calendar you wish to delete and then select SAVE.

#### Reordering Times of Day in Your Weekly Calendar

To reorder times of day in your weekly calendar, select **REORDER** on the left-hand side of the screen.

Drag and drop times of day to reflect the order that you want them in, then select SAVE.

#### Upload a Document

To upload documents to your weekly plans, select "Upload a Document". This can be used to supplement the Intentional Teaching experiences/opportunities and custom activities you have planned for in the Teach area with additional resources created outside of *MyTeachingStrategies*\*.

#### View Archived Weekly Plans

To access your past Weekly Planning Forms, from the previous version of *GOLD*\*, select VIEW ARCHIVED WEEKLY PLANS. This list does not include weekly plans created in *GOLDPlus*\* or *MyTeachingStrategies*\*. Those weekly plans can be accessed through the calendar in the Week view.

#### Print

To print your weekly plan, select **PRINT** on the left-hand side of the screen.

You can customize how the printed plan appears by including or removing a print view, the days of the week, display options, and the times of day. Then, select SUBMIT.

A PDF of your weekly plan will generate in a separate browser tab, where you can save to your computer, or print.

#### Share with Family

To share your weekly plan with family members who have accounts for *MyTeachingStrategies*\*. Select **SHARE WITH FAMILY**. Next, choose the names of the children whose families you want to share with, then select **SUBMIT**.

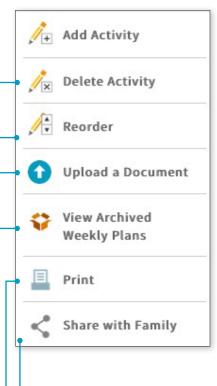

#### Submitting Weekly Plans

Once you've added plans to your weekly calendar, you can submit your plans to an administrator.

In the Week view, select **SUBMIT** from the left-hand navigation bar.

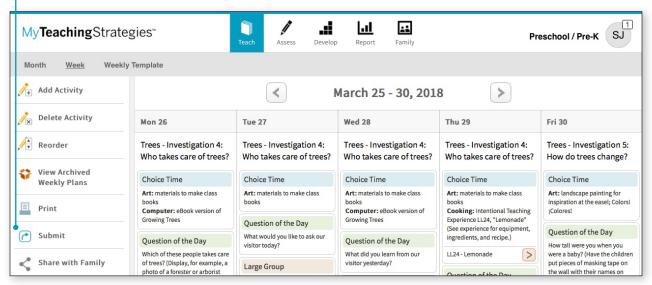

A new screen will appear asking you to provide a title for your weekly plan.

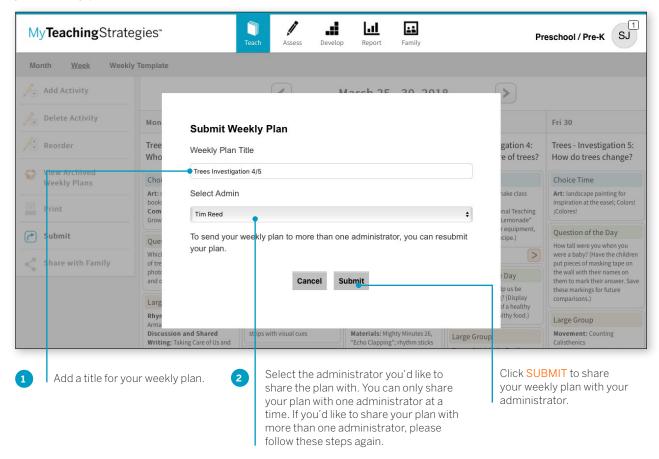

#### Upload Documents to Weekly Plans

Teachers can now upload documents to their weekly plans! This is a great feature for teachers who wish to supplement the Intentional Teaching experiences/opportunities and custom activities they have planned for in the Teach area with additional resources created outside of *MyTeachingStrategies*®.

#### To upload a document to a weekly plan:

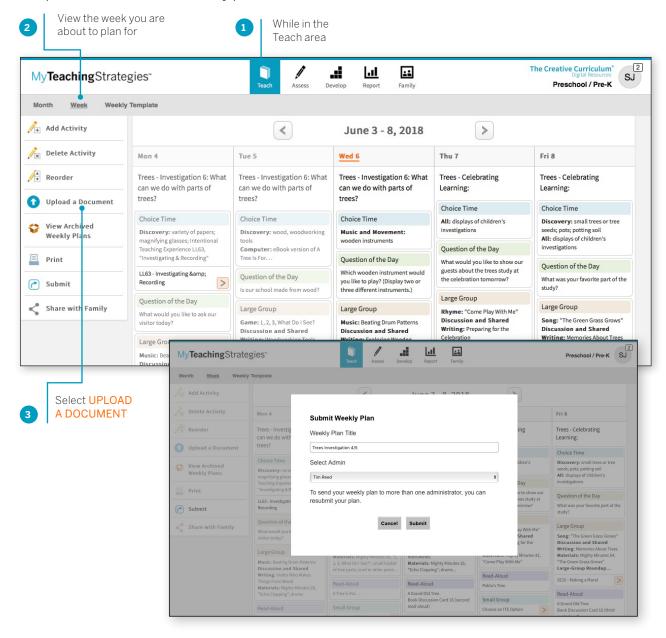

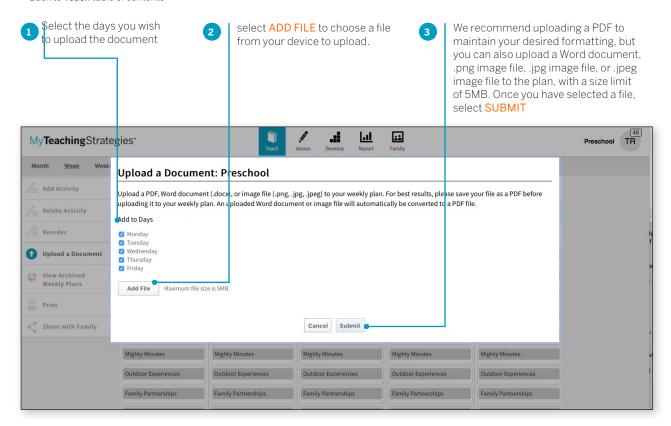

An **UPLOADED DOCUMENT** time of day will then appear for each selected day at the top of your weekly plan with a link to the document. Selecting the link will open the uploaded document in a separate tab.

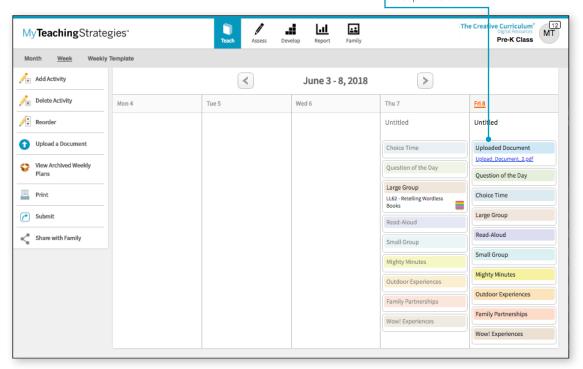

#### Managing Uploaded Documents

The UPLOADED DOCUMENT time of day can be utilized like any other time of day on your calendar. You can delete any UPLOADED DOCUMENT times of day to remove them from your calendar, and you can reorder any UPLOADED DOCUMENT time of day to position it in your schedule.

#### **Uploading Additional Documents**

You can upload as many documents created outside of *MyTeachingStrategies*° as you wish to each weekly plan, for any day or week. This will add multiple **UPLOADED DOCUMENT** times of day to your weekly plan, which you can then manage as you see fit.

#### Sample Weekly Plan Templates from The Creative Curriculum®

We have provided several weekly plan templates in the Support and Resources library on the **WEEK** page to use for uploading. These templates, from *The Creative Curriculum*\*, are editable PDFs. Download one for Infants, Toddlers, & Twos, for Preschool, or for Kindergarten, type in your planned activities, then upload to your plan!

### Printing, Submitting to Administrators, and Sharing with Families

When you print your weekly plan, submit your plan to administrators, or share your plan with family members, any uploaded documents will be attached to the end of the PDF.

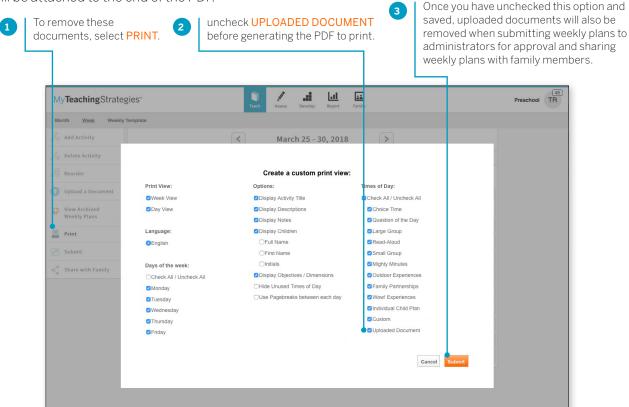

#### Teaching with an Intentional Teaching Experience/Opportunity

Each Intentional Teaching experience/opportunity includes stepby-step "What You Do" instructions and an embedded, color-coded teaching sequence that offers guidance on how to adapt the experience/opportunity for each individual child.

Children's names appear within the teaching sequence based on the most recent preliminary ratings or checkpoint ratings that you have entered. The guidance that appears alongside children's names can be used to promote each child's development and learning for the knowledge, skills, and abilities of the experiences/ opportunities primary objective/dimension.

If children join mid-experience/opportunity, include them by simply choosing their names in the Teaching Sequence and selecting SAVE.

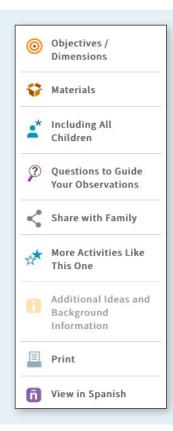

#### Intentional Teaching Experience/Opportunity Navigation

Within an Intentional Teaching experience/opportunity, the lefthand navigation bar provides helpful resources to assist your teaching practice.

- Objectives/Dimensions lists the primary objective/dimension and any related objectives/dimensions for the experience/opportunity.
- Materials offers a list of the materials needed for the experience/opportunity.
- Including All Children offers guidance on including children with special needs or children who are English- or dual-language learners.
- · Questions To Guide Your Observations helps you focus your observation planning; these questions also appear in the "Assess" feature.

- Make A Family Connection offers the option to print or share LearningGames® with family members
- · Additional Ideas And Background Information provides further guidance to support your teaching.
- Print offers the option to print the Intentional Teaching experience/ opportunity with the children's names embedded in the Teaching Sequence
- View in Spanish reveals the Spanish version of the Intentional Teaching experience/opportunity.

# Adding Documentation While Using an *Intentional Teaching* Experience

You can assess children's knowledge, skills, and abilities while teaching with *Intentional Teaching* experiences by adding documentation with preliminary levels.

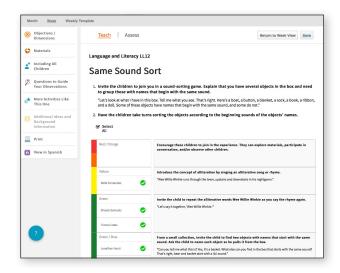

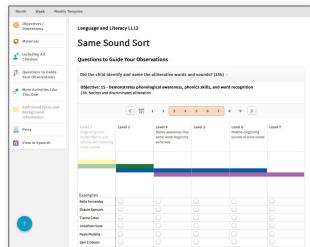

While teaching with an *Intentional Teaching* experience, toggle from the **TEACH** area to the **ASSESS** area. Here you will find the Questions to Guide Your Observations; select a question to reveal that question's related objective's/dimension's progression.

The children taking part in the *Intentional Teaching* experience appear beneath the progression. To answer the question, select a level for each child.

You can select another question if you would like; otherwise, select SAVE when you are done. This will add documentation with the selected preliminary levels into each child's portfolio.

In each child's portfolio, the documentation will appear with a system-generated observation note explaining the experience, as well as any included preliminary levels. This will also appear within the progressions at checkpoint time, so you can use this documentation to inform your final checkpoint decisions.

#### Viewing an Intentional Teaching Experience/Opportunity in Spanish

To view an Intentional Teaching experience/opportunity in Spanish:

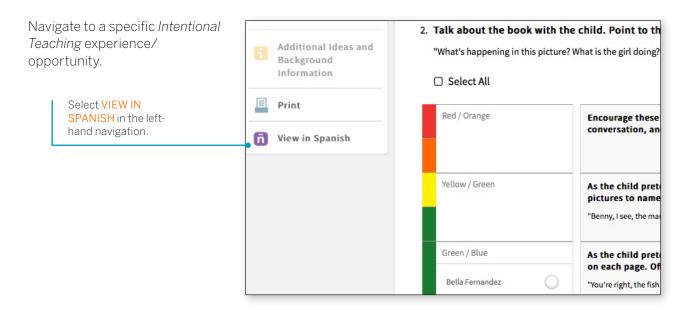

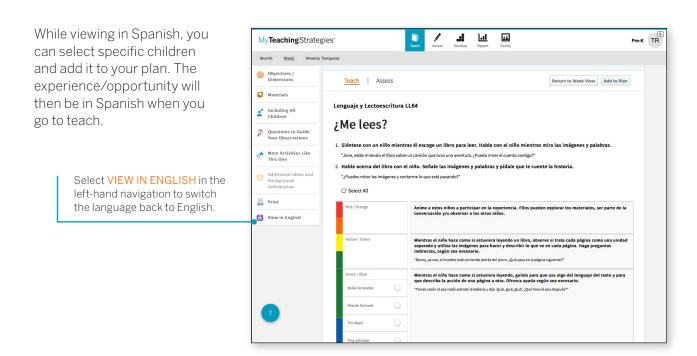

# Printing an *Intentional Teaching* Experience/Opportunity

To print an Intentional Teaching experience/opportunity:

Navigate to an Intentional Teaching experience/opportunity.

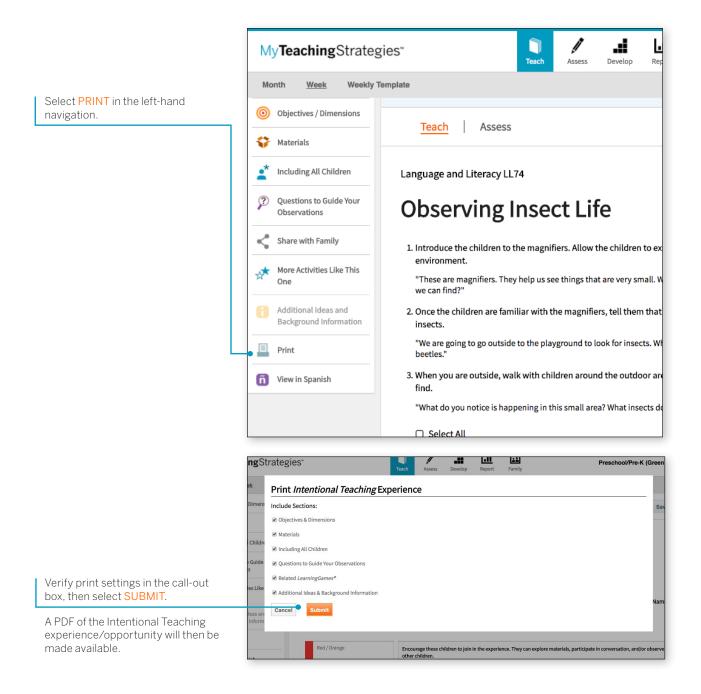

#### Sharing Learning Games from Intentional Teaching Experiences/ **Opportunities**

Subscribers to the infants, toddlers and twos and preschool/ prekindergarten digital curriculum resources ae able to share Learning Games® from any Intentional Teaching experience/ opportunity.

To share a Learning Game® from any Intentional Teaching experience/ opportunity, first navigate to your planned Intentional Teaching experience/opportunity.

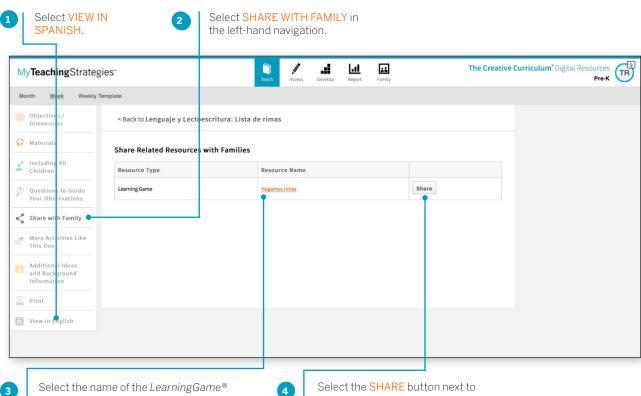

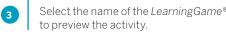

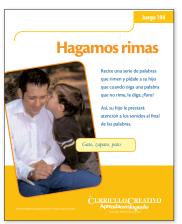

the English or Spanish version of the related Learning Game®.

#### My**Teaching**Strategies\* | How-To Guide for Teachers

> Back to **Teach** table of contents

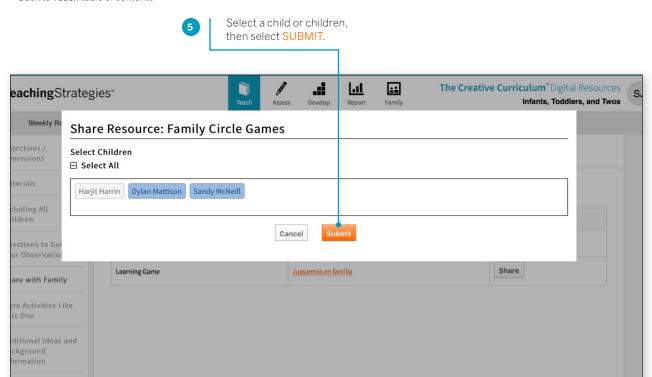

#### **Sharing Letters to Families**

Teachers in a classroom with *The Creative Curriculum*®, Digital Resources can access and share study specific Letters to Families from an added study in the Teach area.

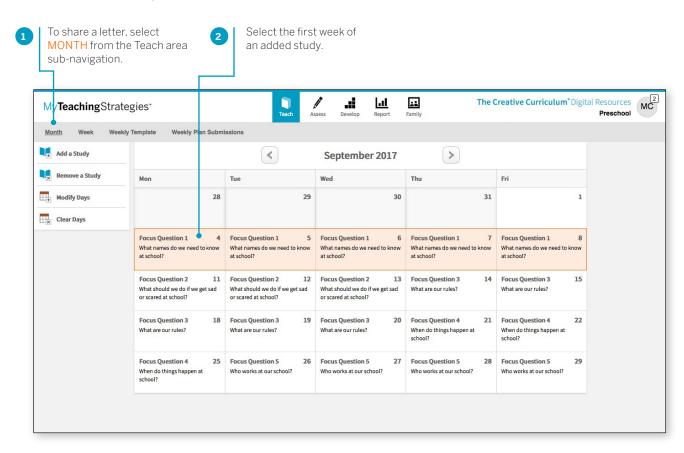

#### My**Teaching**Strategies<sup>®</sup> How-To Guide for Teachers

> Back to **Teach** table of contents

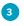

Select the share  $\triangleleft$  icon on the Family Partnerships time of day on the first day of the study.

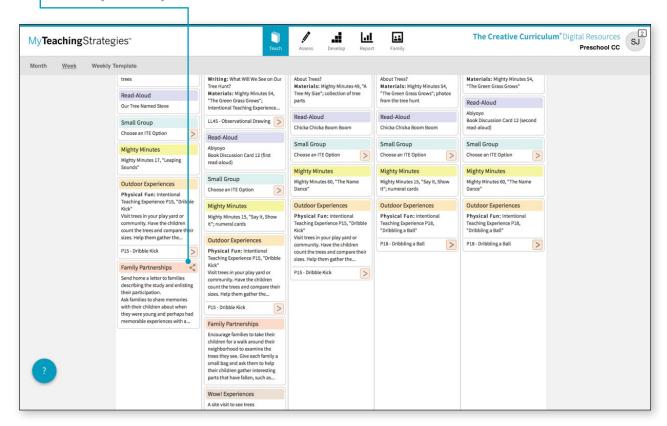

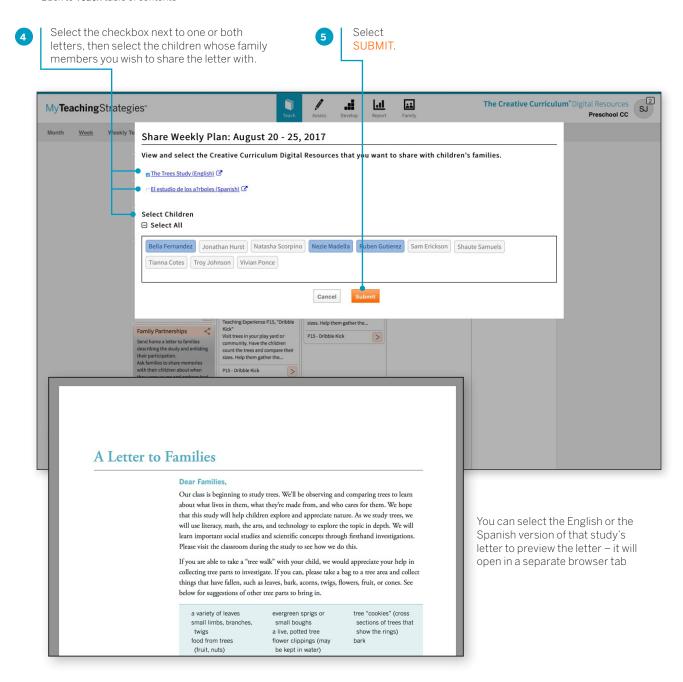

## Adding and Removing Studies in Your Calendar

Subscribers to the preschool/prekindergarten and kindergarten digital curriculum resources are able to add the At a Glance content from any of the *Teaching Guides* from *The Creative Curriculum*® for *Preschool* or *The Creative Curriculum*® for *Kindergarten* to the **TEACH** calendars.

#### Adding a Study

- Select ADD A STUDY on the lefthand side of the screen.
- Select the calendar day on which you wish the study to begin.
- After verifying your selection, the study will be added to your calendar.
- If you want to add a study to your calendar beginning midstudy, repeat the first step and choose "I want to select my own starting point within this study" this will add the study from that point forward.

#### Removing a Study

Select REMOVE A STUDY on the left-hand side of the screen.

Select a day on the calendar that contains study content.

Select CONFIRM.

3

4

This functionality will remove the study from that day forward. Any planned days in the future will now automatically shift back.

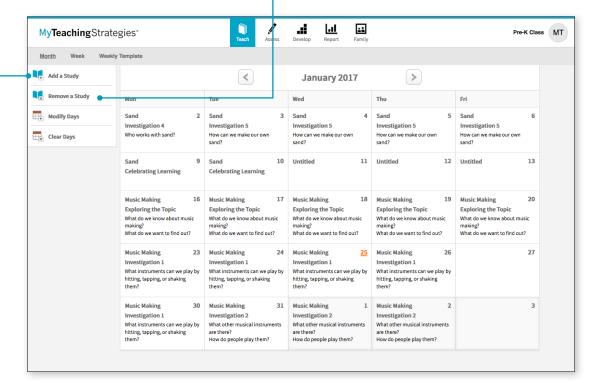

## Creating a Weekly Plan for Each Child

Teachers or caregivers for infants, toddlers, and twos classrooms can create a weekly plan for the five routines for each child in a classroom: Hellos and Goodbyes, Diapering and Toileting, Eating and Mealtimes, Sleeping and Nap Times, and Getting Dressed. These individual care plans can be created for each child, and used to help you keep track of family-provided information about a child's routine, select routine-specific strategies to use for each child, and select routine-specific Intentional Teaching opportunities to use during each routine.

#### Creating an Individual Care Plan

This child's Individual Care Plan is now saved for one routine. Continue these steps to enter information for other routines for each child.

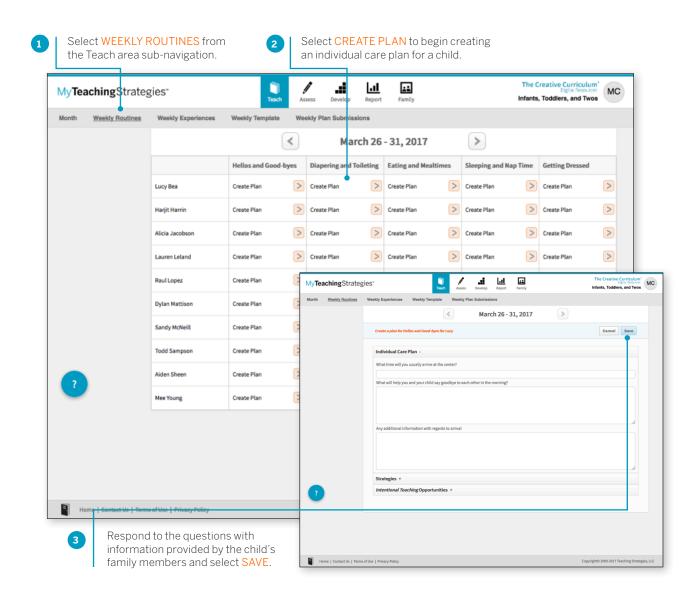

#### Adding Intentional Teaching Opportunities to a Child's Routines Plan

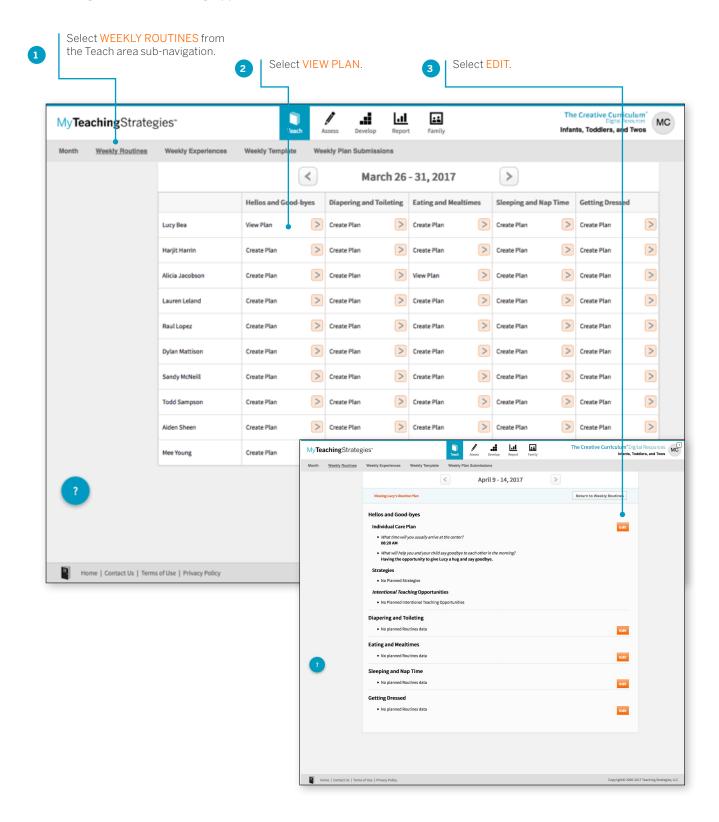

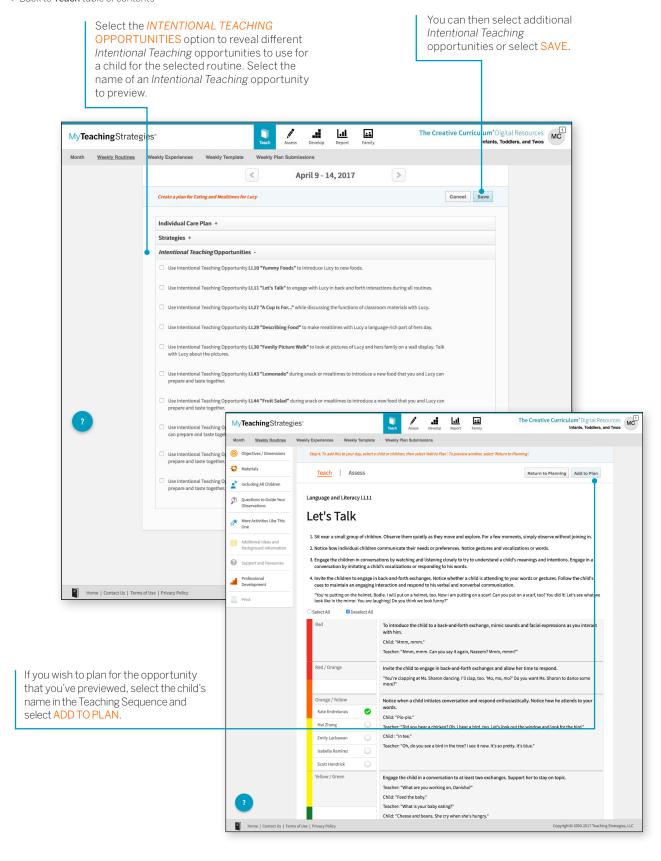

#### Adding Strategies to a Child's Routines Plan

Infants, Toddlers & Twos programs who subscribe to *The Creative Curriculum*\*, Digital Resources can also add Strategies to a child's routine plan.

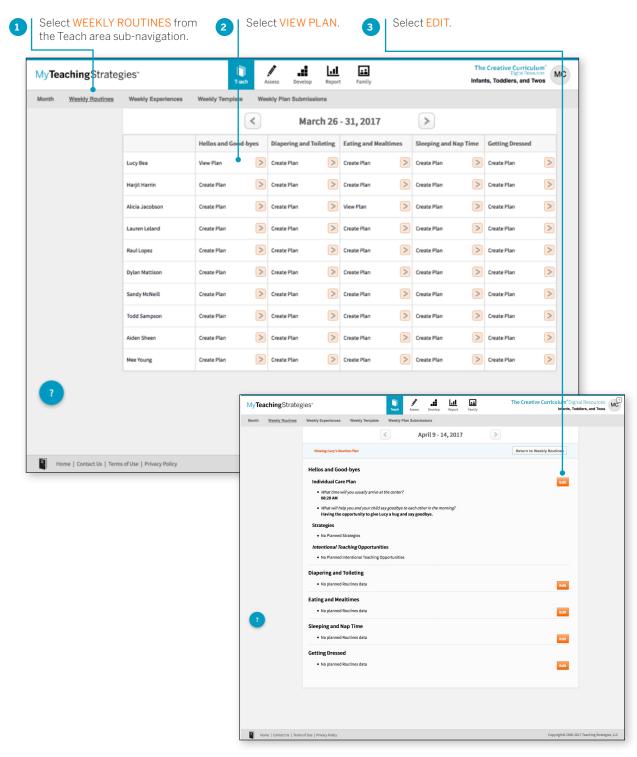

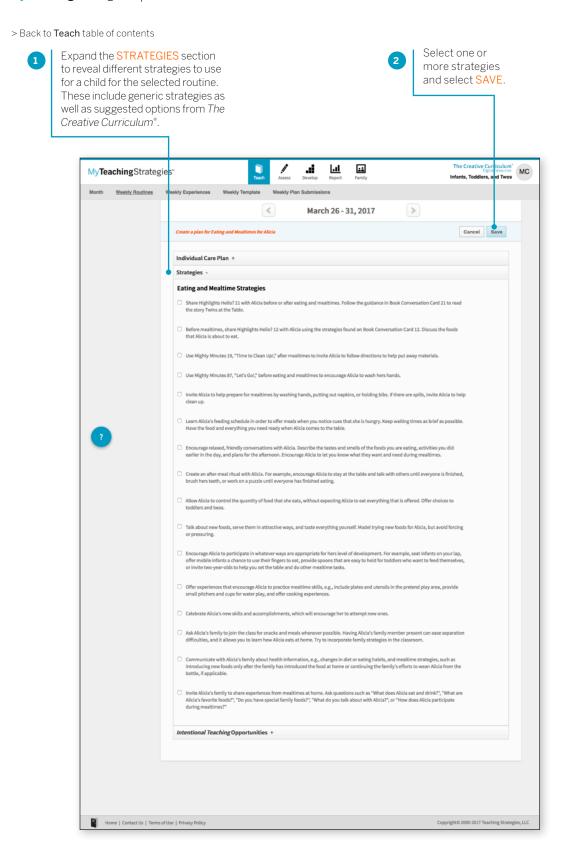

This child now has saved strategies for one routine. Continue to select strategies for other routines for each child.

# My**Teaching**Strategies®

# Assess

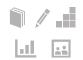

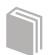

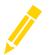

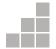

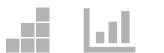

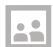

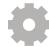

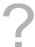

Documentation On the Spot Recording Tool Checkpoints **COSF Checkpoint** 

### **Documentation**

In the Assess area you'll find everything you need to enter assessment information for the children in your classroom. Here you can view and add documentation, and input your checkpoint data.

Within the Assess sub-navigation bar you'll find six options: Add Documentation, View Documentation, On The Spot, Checkpoint By Child, Checkpoint By Class, KEA Survey (if applicable), and Checkpoint Dates.

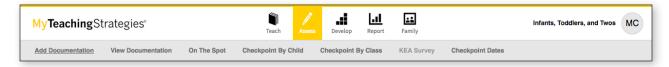

### Adding Documentation

To create digital portfolios for the children in your class, select ADD DOCUMENTATION from the sub-navigation.

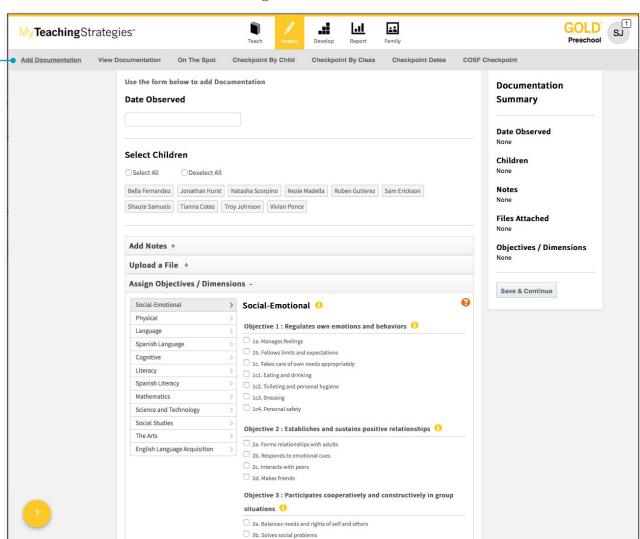

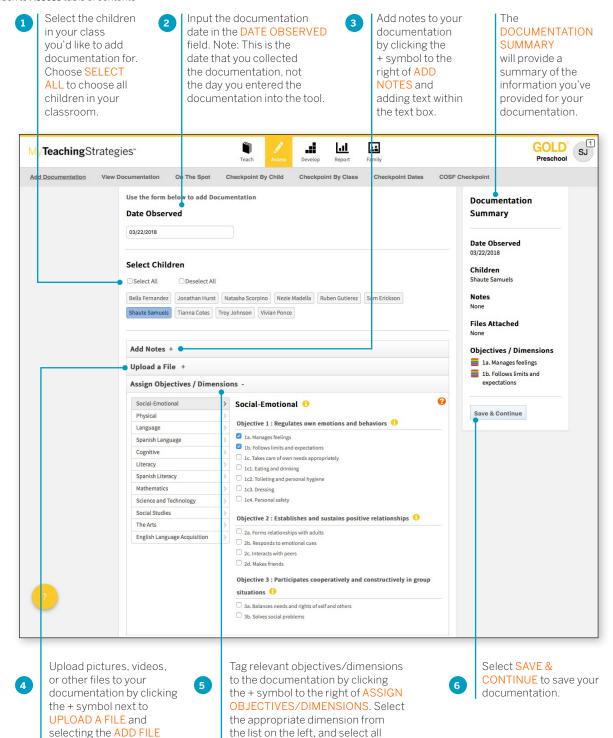

appropriate objectives.

A single observation note can relate to more than one objective or dimension, so teachers can assign documentation to multiple objectives and/or dimensions. Select the appropriate area from the list on the left, and select all appropriate objectives/dimensions.

### File Sizes and File Types

Maximum file sizes are 100MB for videos and 5MB for other files. Allowed file types are JPG, GIF, MP3, MPEG, AVI, TIFF, Microsoft\* Word, PDF, WAV, QuickTime Movie, AIFF, MP4, and Windows\* Media.

button.

### Selecting a Preliminary Level

You may choose to assign preliminary levels for the objectives/dimensions you related to a particular piece of documentation. These are not final checkpoint decisions; you will make those at the end of the checkpoint period after reviewing all the documentation under the checkpoint tab. Follow the steps below to set preliminary levels on the next screen.

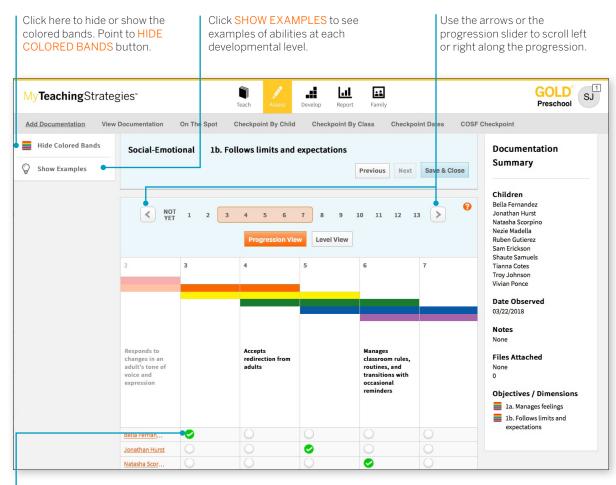

Click the circle under the appropriate level to assign a preliminary level on the basis of this particular piece of documentation.

Use the MyTeachingStrategies® app to easily capture documentation using a mobile device. Download the app onto your Apple mobile devices from the App Store, or onto your Android mobile devices from the GooglePlay™ Store or Amazon Appstore for Android.

The colored bands on the progressions indicate the age and class/grade for widely held developmental and learning expectations. While there is a typical progression for each objective, it is not rigid; development and learning are uneven, overlapping, and interrelated. More information is available in the Objectives for Development and Learning course under My Courses in the Develop area.

### View Documentation

To view documentation you have previously added, select VIEW DOCUMENTATION from the sub-navigation. Here you'll see all documentation you've collected, sorted by date of observation with the newest pieces of documentation listed first.

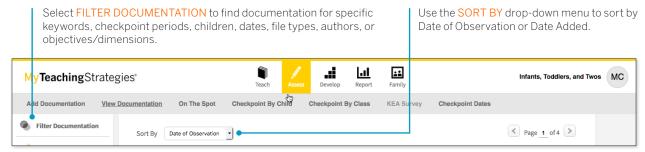

### Print Documentation

From the View Documentation screen teachers can print individual, multiple, or all documentation.

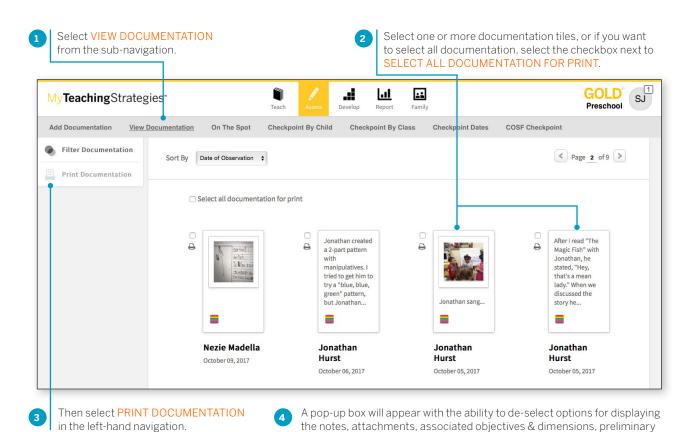

levels, date/time entered, and/or author. Make sure the options you want to display in the PDF are checked, and then select PRINT. A PDF is then

generated on your device that is ready for printing.

> Back to Assess table of contents

If the PDF generation will take a few minutes to complete, you will see a message explaining this process. If that message appears, select CLOSE. When the PDF is ready, you will see an alert at the top of your screen. Select MY FILES to retrieve your PDF. Please Note: The file will only remain here for 48 hours.

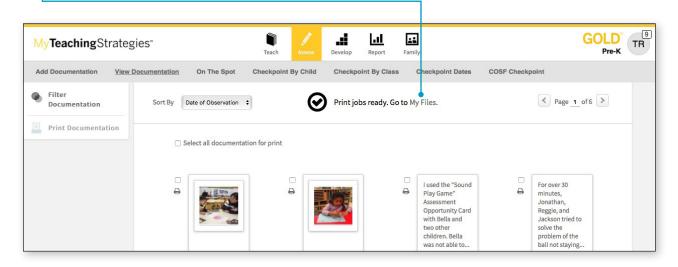

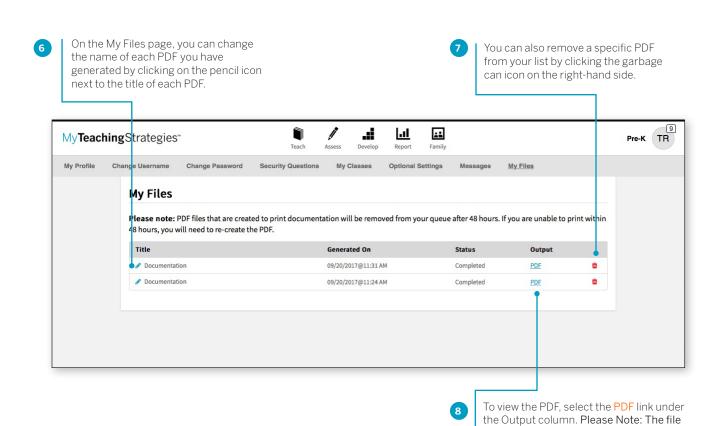

will only remain here for 48 hours.

### Modifying or Deleting Documentation

From the View Documentation screen, select the piece of documentation to edit or delete.

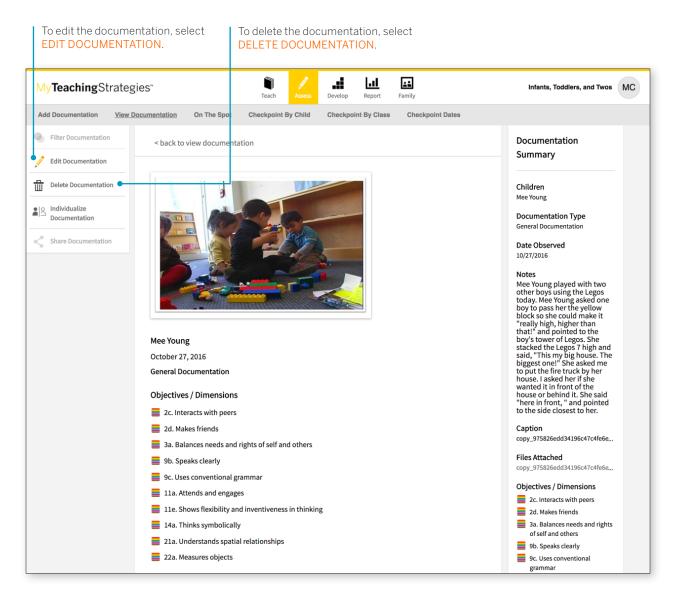

### Individualizing Documentation

When viewing documentation with more than one child associated with it, you can individualize that documentation so that a copy of that documentation appears in each child's individual portfolio. You can then access each child's unique piece of documentation to edit and add more notes or objectives/dimensions that are specific to each child.

# On The Spot Recording Tool

The On The Spot Recording Tool is a checklist that you can use to collect information quickly, either for one child or a group of children.

Information about a child's behavior as it occurs during the course of play or planned small-group times contributes to the total picture of a child's development. Documenting children's learning means recording and preserving your observations throughout the day. Documentation takes many forms: observation notes, photographs, video or audio clips, checklists or samples of children's work.

To access this tool, select ON THE SPOT from the sub-navigation.

# How can you use the On The Spot Recording Tool?

- Focus your observations on the particular objectives included.
- Find the indicator and level that best describes a child's skills and abilities. Write the date that you observed these skills or abilities. If you used a particular Assessment Opportunity Card™ to gather the information, note this.
- At progress checkpoints, refer to both the On The Spot Observation Recording Tool and other documentation before making your final ratings.

### Creating a customized On-the-Spot Recording Tool

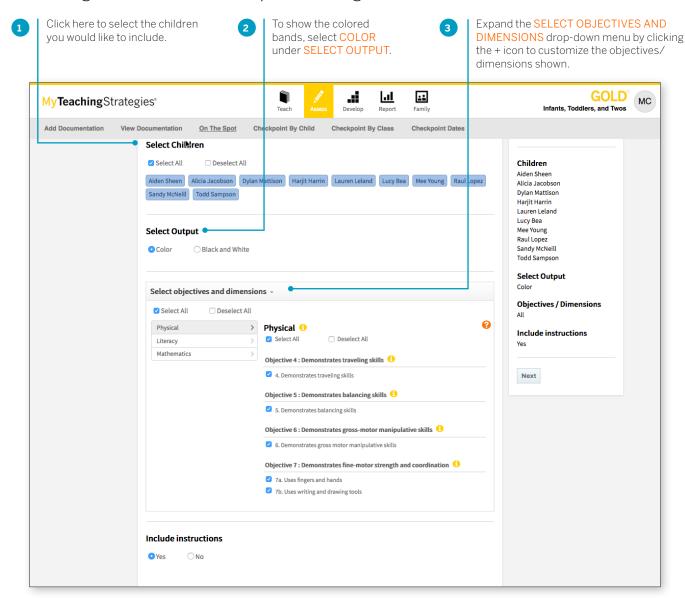

## Checkpoints

Within the Assess area, the Checkpoint By Child and Checkpoint By Class areas give you access to the tools you need to enter your assessment decisions at the end of each checkpoint period. This is where you will enter your final decisions about levels, as distinguished from the preliminary levels you selected in the ADD **DOCUMENTATION** area.

How do you approach your checkpoint decisions? Do you prefer to evaluate all data for one child at a time, or do you prefer to think about an entire area, like Cognitive, for the whole class? MyTeachingStrategies® is designed to support whichever way you like to work.

### Entering checkpoint levels

There are two ways to enter your checkpoint information: Checkpoint By Child and Checkpoint By Class. Checkpoint by Child allows you to add checkpoint levels one child at a time, while Checkpoint By Class allows you to enter checkpoint levels for an entire class. No matter which option you choose you'll need to select the objectives/ dimensions you would like to set levels for on the Objectives/ Dimensions screen.

English language acquisition objectives and Spanish language and literacy objectives appear only if you have identified children to be assessed on them.

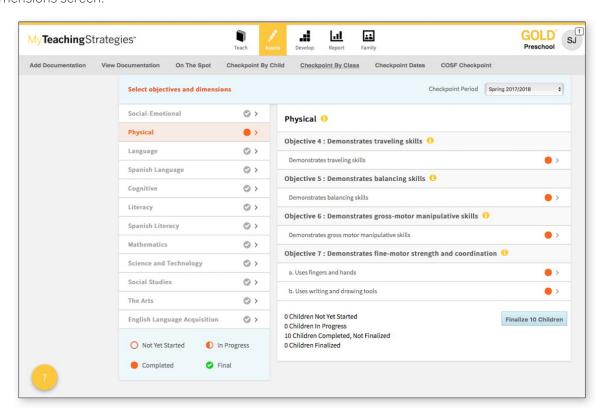

The circles to the right of each objective show your progress. The active area will show the circles in color. Other inactive areas are seen in gray.

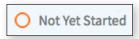

An empty circle indicates the area is not yet started.

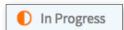

A half-filled orange circle indicates the area is in progress.

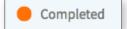

A filled-in orange circle indicates that you have completed assigning all checkpoint levels for the area.

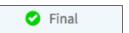

A green circle with a checkmark indicates that you have finalized checkpoint levels for this area.

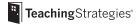

Once you've chosen an objective/dimension, you'll be led to the progression screen. This is where you will make your assessment decisions for each objective/dimension for each child. Remember, the colored bands on each progression show age or class/grade ranges for widely held developmental and learning expectations.

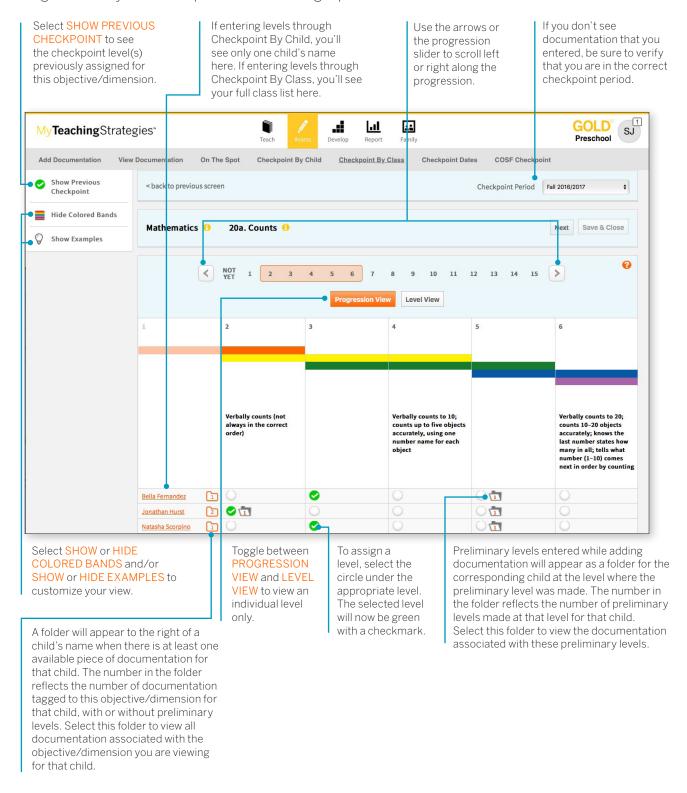

Documentation with preliminary levels will display a colored band icon with the selected level. Documentation without preliminary levels will display "Preliminary level not yet assigned."

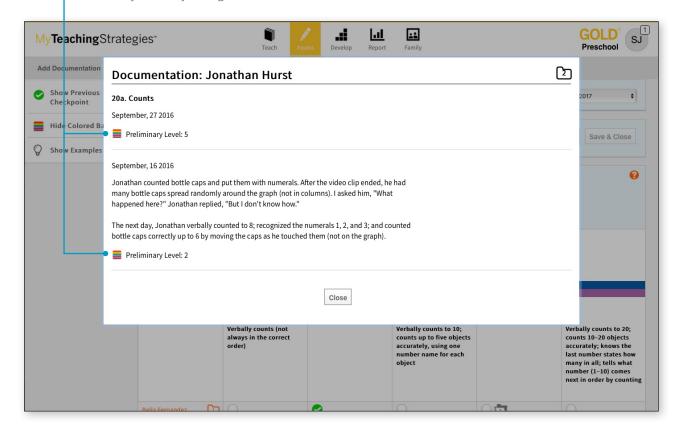

In Checkpoint by Class, for objectives/dimensions where children's skills, knowledge, and abilities are not yet expected in the widely held expectations according to the class' color band, a selection option will be available in the "Not Yet" level.

Select this option to auto-populate "Not Yet" for each child. Once selected, you can select different levels for specific children who may be demonstrating skills, knowledge, and abilities at a level other than "Not Yet."

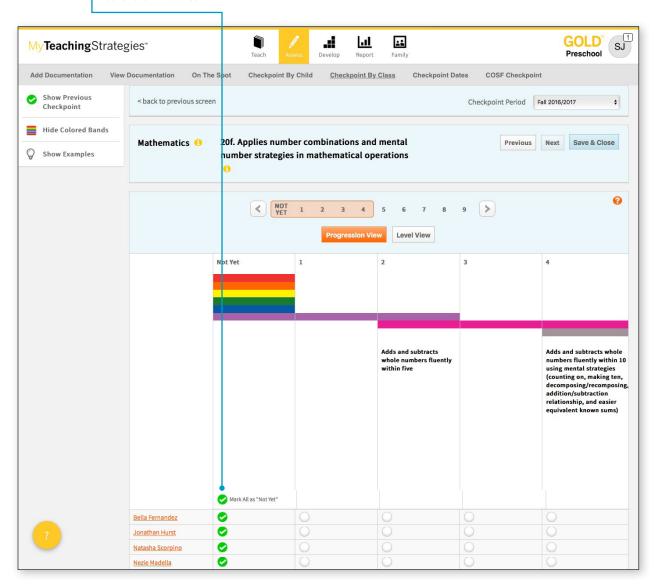

When you are finished, select **NEXT** to continue to the next objective/dimension. Alternatively, you can click the **SAVE AND CLOSE** button to save your entry and return to your initial checkpoint screen.

### Science and Technology, Social Studies, and the Arts

Objectives for science and technology, social studies, and the arts may appear in a checklist format. *MyTeachingStrategies*® does not define progressions in these areas. If you are going to rate children's knowledge, skills, and abilities in these areas, base your decisions on the expectations identified by your program.

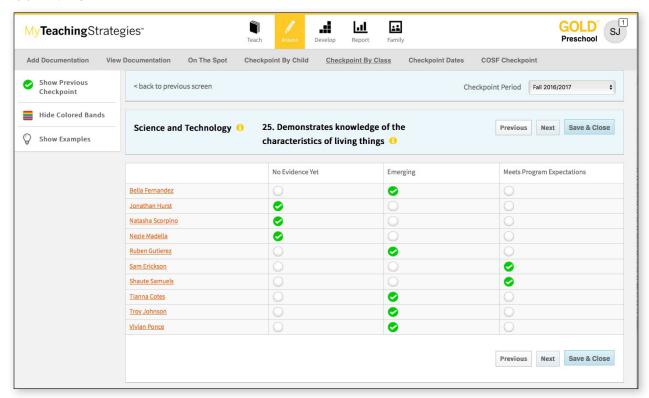

### Finalizing Checkpoint Data

Teachers can now finalize an area in Checkpoint By Class for one child, or multiple children, before all children have completed or finalized checkpoint levels.

To finalize an area for one child or multiple children with completed checkpoints, navigate to the ASSESS area. Select CHECKPOINT BY CLASS in the sub-navigation. Select an area of development on the left side of the screen. If there is at least one child with completed checkpoint levels, you will see a button that says, "Finalize 1 Child" or "Finalize # Children". This button indicates how many children's

checkpoint levels can be finalized for that area. Select the FINALIZE 1 CHILD or FINALIZE # CHILDREN button to finalize checkpoint levels for all eligible children in that area. A list will appear showing the names of the children whose checkpoint levels will be finalized. Select FINALIZE to confirm. All eligible children's checkpoint levels are now finalized for that area.

In MyTeachingStrategies\* the terms "unfinalized" and "finalized" refer to the checkpoint process. The term "Preliminary Level" refers to individual pieces of documentation. The preliminary level you select for one piece of documentation relates to your assessment of a particular child, but MyTeachingStrategies\* will not preselect a checkpoint level for you. To complete an area, you must select a level for every objective/dimension and selet Finalize.

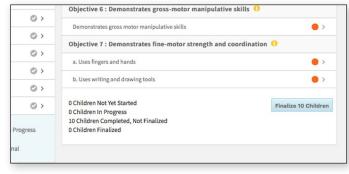

### Viewing Checkpoint Dates

To see your checkpoint due dates, select CHECKPOINT DATES from the sub-navigation.

Use the drop-down menu to adjust the year viewed.

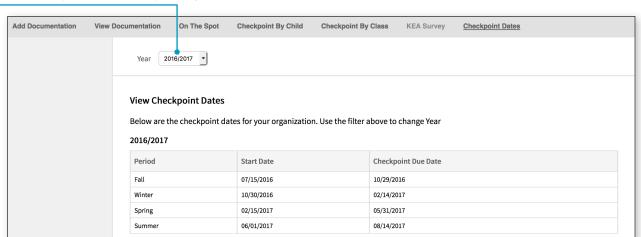

### GOLD® Kindergarten Entry Assessment Survey

The GOLD® Kindergarten Entry Assessment Survey helps you save time entering checkpoint levels during the first checkpoint of the kindergarten school year. The survey asks you to compare students' knowledge, skills, and abilities with where we typically expect students to be when they enter kindergarten for each objective and dimension.

You can access the survey by selecting **KEA SURVEY** from the Assess area.

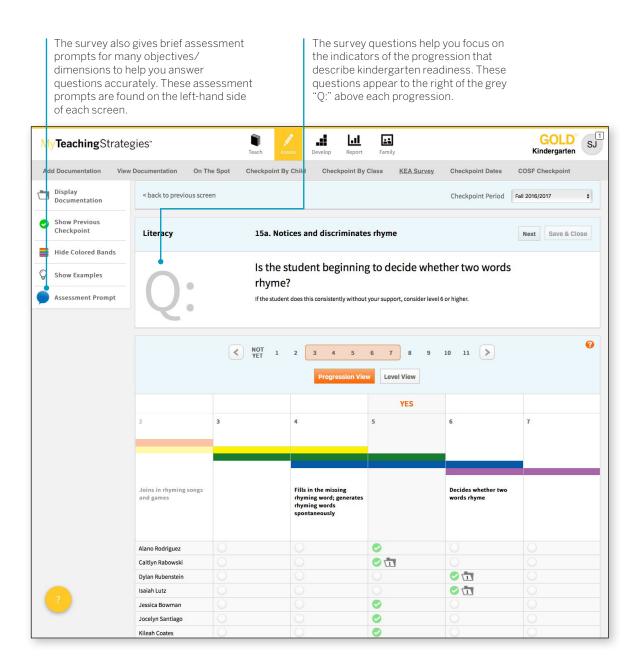

# **COSF Checkpoint**

Teachers who have children that had IEP or IFSP entry information collected via another tool can enter the child's entry data using the COSF Checkpoint option in the Assess area.

Access the COSF Checkpoint by selecting COSF CHECKPOINT from the Assess area.

Please note: In order to use this feature, you must be a user within a license that has OSEP enabled and the ability to use additional tools as the entry and/or exit tool for children enabled.

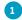

Any child record with an entry and/or exit tool set to a tool other than *GOLD*\* will appear. Select START under the Summary column for a child record.

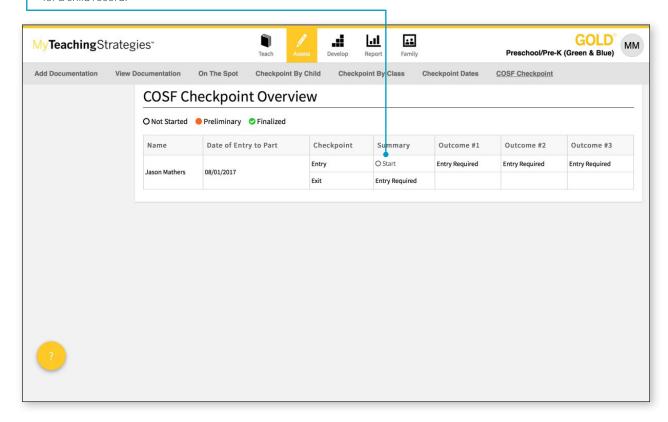

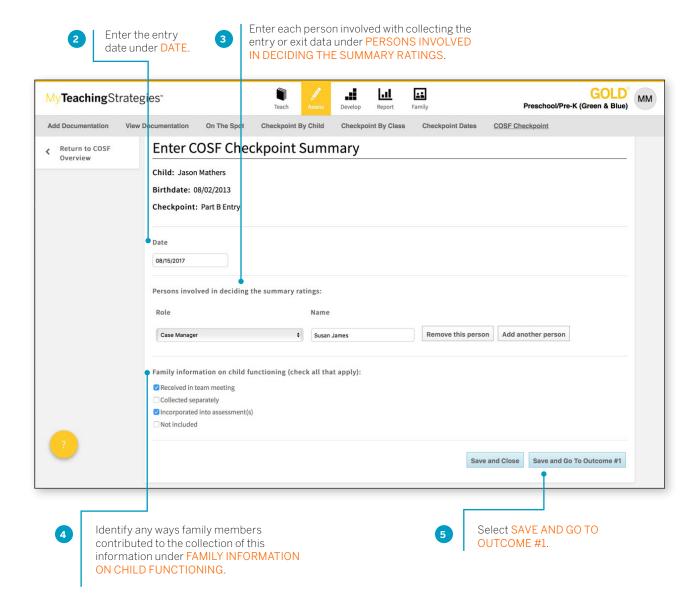

> Back to Assess table of contents

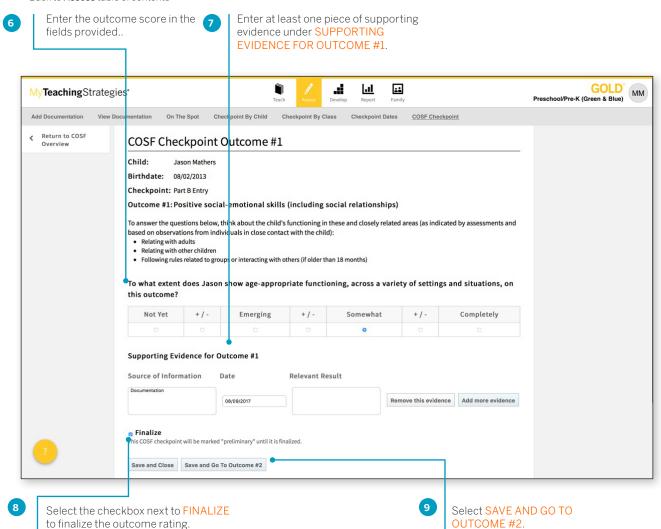

> Back to Assess table of contents

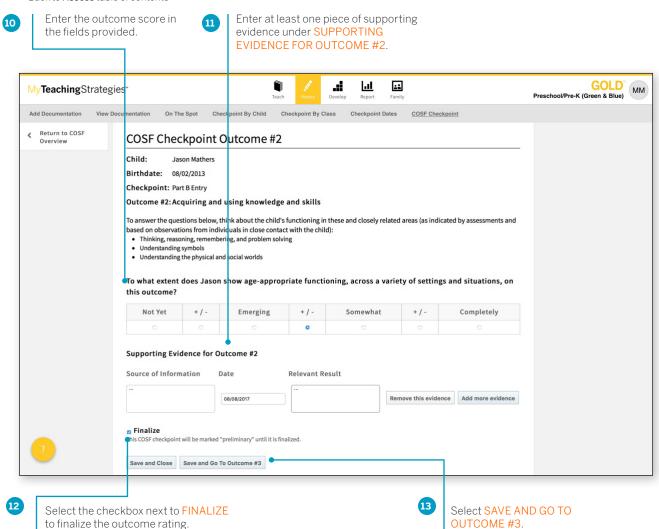

> Back to Assess table of contents

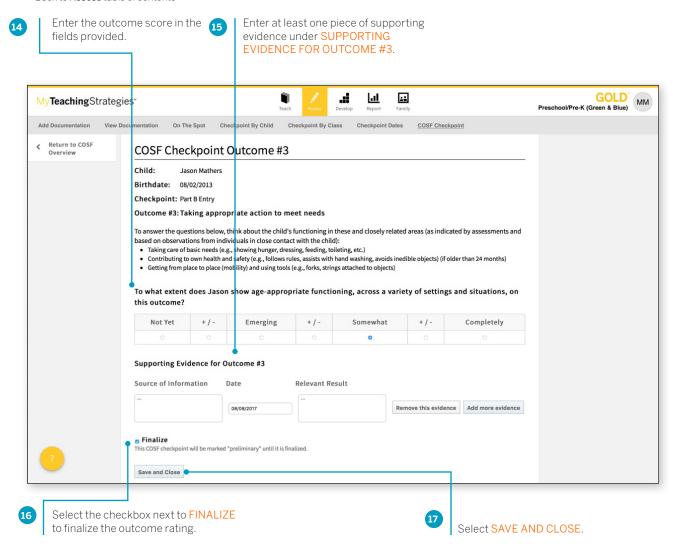

The entry or exit outcome scores for this child will then be finalized.

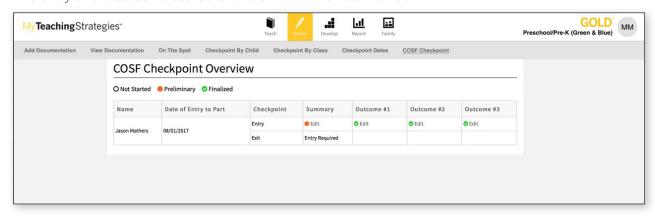

# My**Teaching**Strategies®

# Develop

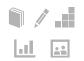

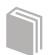

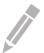

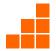

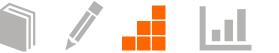

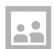

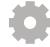

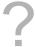

Interrater Reliability Certification My Courses

### Interrater Reliability Certification

Interrater reliability is an online certification process, now also available in Spanish, that gives you the opportunity to evaluate sample child portfolios and compare your ratings with those of Teaching Strategies' master raters.

It is important to use GOLD® reliably, both to scaffold children's learning and because your program administrator is likely to use your data in some way for reporting purposes. When you use assessment results to inform instructional decisions, accurate ratings enable you to choose effective teaching strategies. When you know you are using an assessment tool reliably, you can be confident about your classroom decisions. You know that you are interpreting evidence of children's development and learning in ways that enable you to plan for and respond appropriately to all of the children in your classroom.

### Interrater Reliability Certification Process

Interrater Reliability Certification is a certification tool. It's not designed to train you, or evaluate you as a teacher. Its purpose is to support your ability to make accurate assessment decisions.

You will begin the Interrater Reliability Certification process by evaluating sample portfolios. The portfolios include enough evidence to rate each child's knowledge, skills, and abilities in six areas of development and learning: Social-Emotional, Physical, Cognitive, Language, Literacy, and Mathematics. The certification process populates in the order of the objectives, so Social-Emotional will appear first. We suggest starting with Mathematics or Physical and completing Social-Emotional last. The children whose portfolios you will evaluate have been attending their program for a while and have not had excessive absences, so you should not choose 'Not Observed' for any rating. If at least 80 percent of your Round 1 ratings agree with the master ratings in each area of development and learning, you will have earned certification. If not, you will be able to evaluate three more portfolios, concentrating on the areas in which you did not reach 80 percent agreement. If there are areas in which you do not reach 80 percent agreement during Round 2, you will be able to evaluate a third set of portfolios, focusing on those areas. You will be able to continue with additional rounds until you have reached agreement of at least 80 percent in each area. The number of rounds you may undertake is unlimited.

If you have difficulty passing in a particular area of development during the process, the best approach is to review that area in the Objectives for Development and Learning online professional development course. This will help you gain a deeper understanding and become more familiar with the progressions and indicator language. Also spend time observing that particular area in your classroom and review documentation with a colleague to build more competence in assessment decisions related to those objectives.

GOLD\* is an authentic, ongoing, observation-based assessment system that relies heavily on your judgement as a teacher. The information you collect every day by observing children in the context of meaningful experiences makes this instrument robust and effective. After analyzing the evidence you gathered to document each child's knowledge, skills, and behaviors, you evaluate each child's progress. You identify each child's levels of development and learning at given points in time; track progress over time; and compare the child's knowledge, skills, and abilities with widely held expectations for children of the same age or class/grade. Your evaluations inform the decisions you make when planning learning experiences for individual children and for your group as a whole.

### **Certification Testing Agreement**

The Interrater Reliability Certification test is to be taken only by the individual named in the Teaching Strategies account. As an examinee, you should neither solicit nor accept any assistance during the testing process. In order to take the test, you will be required to certify that 1) you are the individual who is registered to take the test and 2) you are completing the test without assistance from any source.

### **Preparing for Certification**

Teaching Strategies recommends that you complete GOLD® implementation training before beginning the certification process. Teaching Strategies provides two forms of implementation training: an online course (available to all GOLD® users via My Courses in the DEVELOP tab) or a 2-day, in-person professional development session. Training sessions introduce participants to the structure of GOLD®, the objectives for development and learning, the assessment cycle, and evaluation of child portfolios. You can prepare for the certification test by reading Objectives for Development & Learning, Birth Through Third Grade or taking the Objectives for Development and Learning online professional development course (available to all GOLD® users via My Courses in the DEVELOP tab) to become more familiar with the 38 objectives, the dimensions, and the progressions of development and learning.

#### How long will the certification take to complete?

You may take as much time as you need to complete each round. There are no time limits. Your starting and completion dates for each round will be listed under the Results By Round section of interrater reliability in the Develop area. We suggest that you take time between rounds to review the objectives for development and learning in the areas in which you did not reach 80 percent agreement. This also is a good time to review the GOLD® Introduction course within My Courses.

### How to Complete the Test

Interrater Reliability Certification can be found in the DEVELOP area of MyTeachingStrategies°.

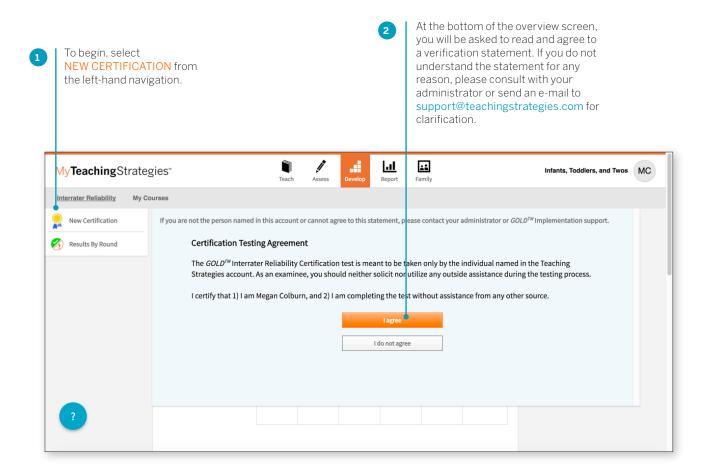

Choose one of the following age groups as the focus for certification testing: Birth through age 2, including children with disabilities; Infants, Toddlers, & Twos; Kindergarten; Preschool, including dual language learners and children with disabilities; Preschool/Pre-K.

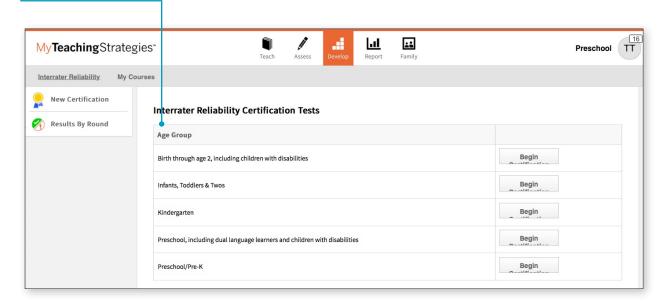

4 Select the objective/dimension you would like to assess on. This screen mimics the same screen you will use when completing your checkpoints.

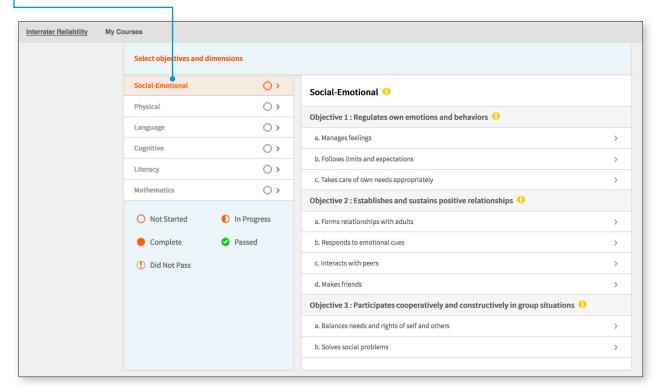

#### > Back to **Develop** table of contents

The Checkpoint screen presents a progression that shows an objective, a dimension, indicators, examples, and ranges of widely held expectations.

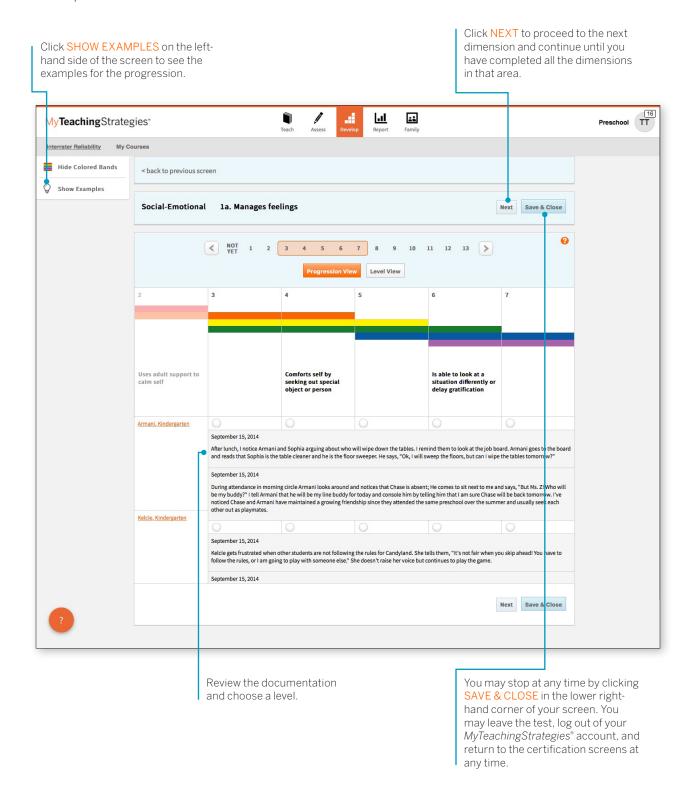

### Viewing Results

You will be given an overall score for each area of development and learning. If you need to complete another round of evaluations for areas in which you did not achieve at least 80 percent agreement with the master ratings, you will be given suggestions for preparing for another round. Please note that the results screen shows a total agreement score for each round and area. To maintain the integrity of the certification, the results screen does not provide specific information about how each of your item ratings compared with each master rating.

Once you have achieved a passing score in all six areas of development and learning, you will receive access to a link that enables you to print a certificate of completion for your records. Your certification will be valid for 3 years from the date you passed the certification test. The results of your certification test will also be available to your administrator through *MyTeachingStrategies*®.

To view your results, select RESULTS BY ROUND from the left-hand navigation.

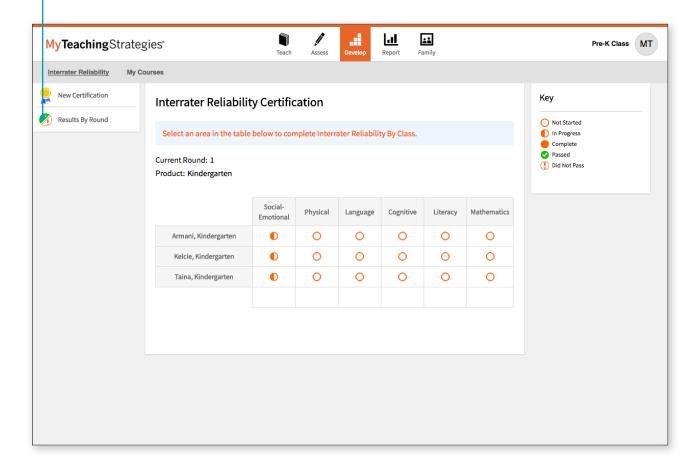

## My Courses

A few courses are included with your *GOLD*® subscription and are a great way to begin to understand how to get the most out of *GOLD*®. We recommend starting with *GOLD*® Introduction (2 hrs), then Introducing *MyTeachingStrategies*® (2 hrs), and then Objectives for Development and Learning (also included with a purchase of *The Creative Curriculum*®; 10 hrs). Once you've made your way through the complimentary courses, we recommend Implementing *GOLD*® in *MyTeachingStrategies*® as a helpful next step.

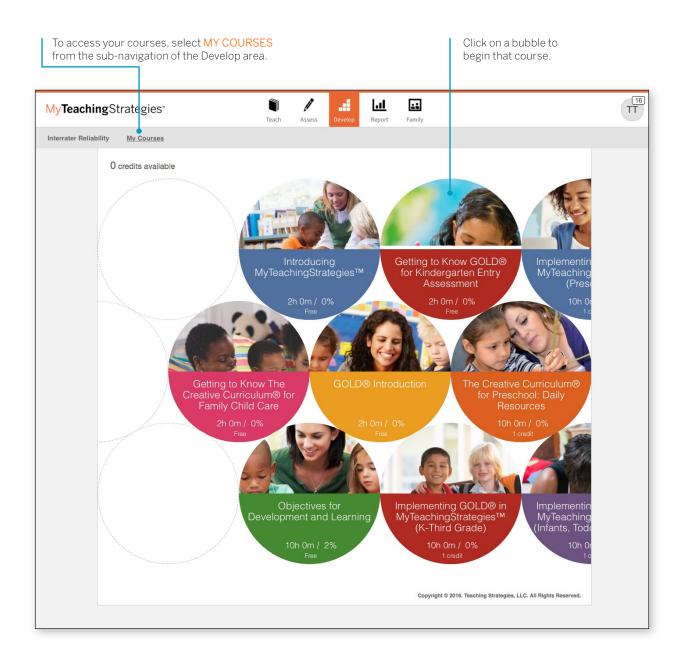

After selecting your course, you'll see the course overview screen.

Each course is separated into several different topics called interests. You can choose to complete the interests in a course in the order that best suits you. Hover over an interest bubble to see a description of that interest, an estimated time to completion, and a % of completion.

Select an interest area to see an overview of that interest. Hover over each section for a description of that section.

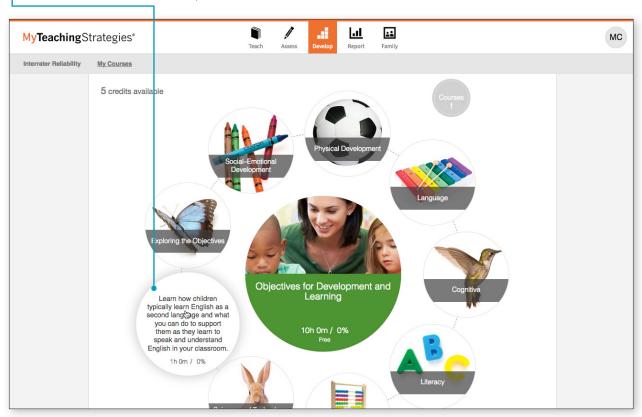

Select a section to begin that part of the course.

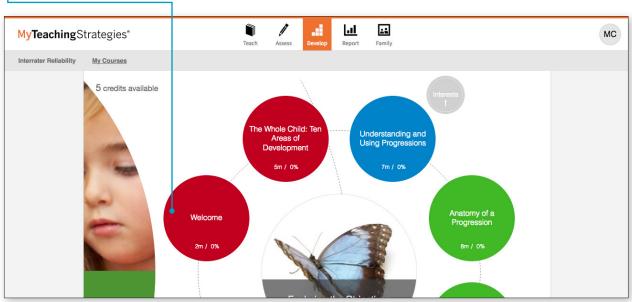

### **Tutorial**

Supporting English Language Acquisition

### **Overview**

Discover proven strategies for helping English- and duallanguage learners participate fully in classroom routines and experiences.

### **Learning Objective**

Describe how English- and dual-language learners typically gain English language skills.

Click **NEXT** to continue.

NEXT >

Use the navigation buttons on the bottom of each screen to follow the on-screen text to view lesson videos and questions.

Once you have completed each component of an interest, you will see a 100% completion for that interest. Once all interests read 100%, you will have completed the course and will receive a certificate.

# My**Teaching**Strategies®

# Report

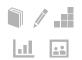

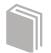

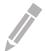

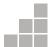

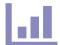

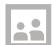

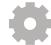

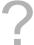

Report Landing Page
Class Profile
Individual Child
Report Card
Development and Learning
Documentation Status
Assessment Status
Snapshot
Snapshot (Birth through Third Grade)
Snapshot by Dimension
Alignment

## **Report Landing Page**

When you enter the Report area, you'll see a menu of all available reports.

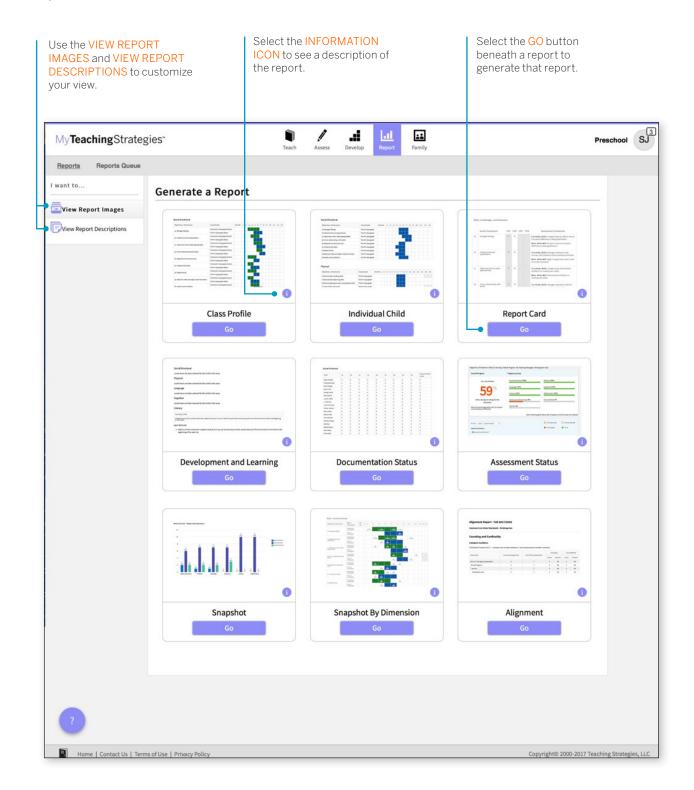

The Reports Queue provides an overview of the reports you have generated that require aggregated data or large data outputs – specifically, the Snapshot and Alignment reports. The Reports Queue provides status information and links to the report output.

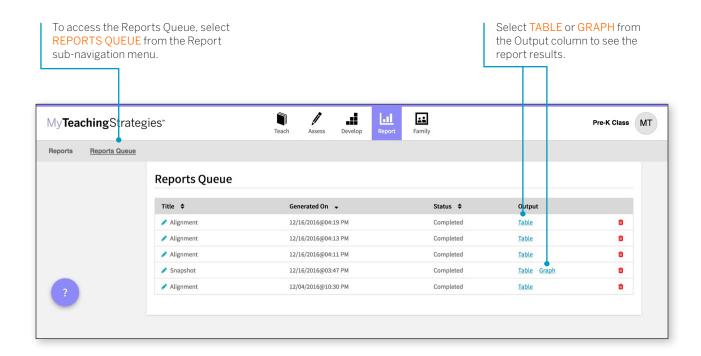

### Class Profile

The Class Profile Report compares information about the children in your classroom with widely held expectations for their age or class/grade during a particular checkpoint period. This report will inform and support your planning for small- and large-group activities, as well as activities for individual children. This report can also be shared with your Administrator along with your lesson plans to show intentional planning for all children in your class.

To create a Class Profile Report, access the Report area and select GO for the Class Profile Report.

### When should I use the Class Profile Report?

This report can be generated on a weekly basis for lesson planning. It allows you to see at what level groups of children are demonstrating their skills, knowledge and abilities. This also can assist in planning and scaffolding for small-group activities.

### Report Criteria

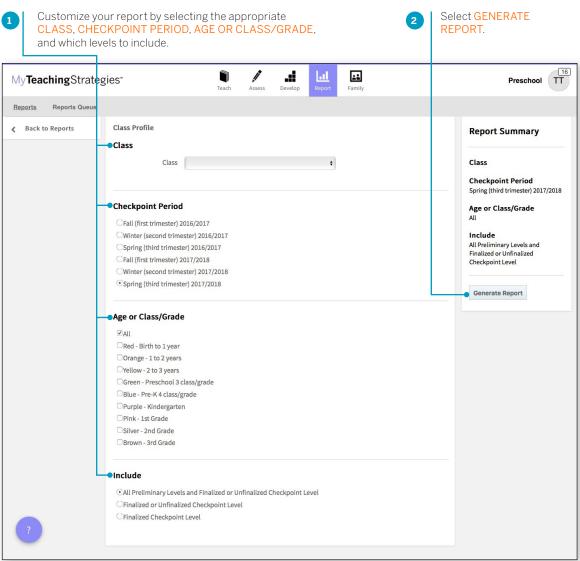

### Report Results

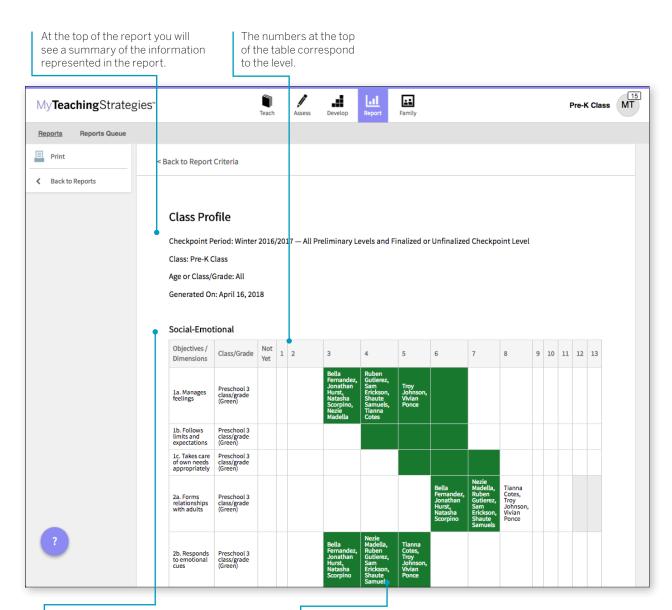

Each area of development and learning is represented in its own table.

Levels for the widely held expectations for the age or class/grade represented will be filled in with color.

### Individual Child

The Individual Child Report summarizes a single child's knowledge, skills, and abilities, compared to the child's age or class/grade-appropriate widely held expectations. This report will inform and support your planning for individual children. You should use this report when you need to focus on one child at a time to create individualized learning plans. The information about an individual child can also be shared with other stakeholders to discuss and plan for supporting their needs. This report can show multiple checkpoints. This report is an especially helpful resource to use for IFSP/IEP planning, as well as for tracking progress across multiple checkpoint periods.

To create an Individual Child Report, access the Report area and select GO for the Individual Child Report.

## When should I use the Individual Child Report?

This report can be generated on a weekly basis for lesson planning specifically for children that require additional support. This can assist in planning and scaffolding for individual children and can assist with setting goals. This would also be an appropriate report to use when discussing progress that a child has made from one checkpoint period to the next.

#### Report Criteria

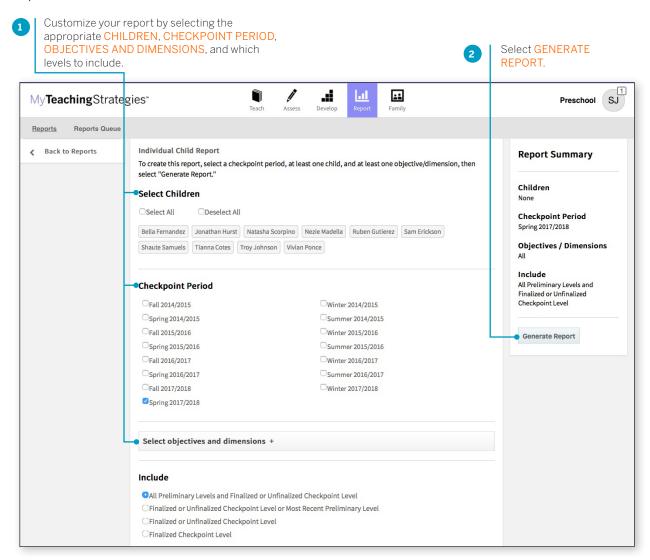

#### Report Results

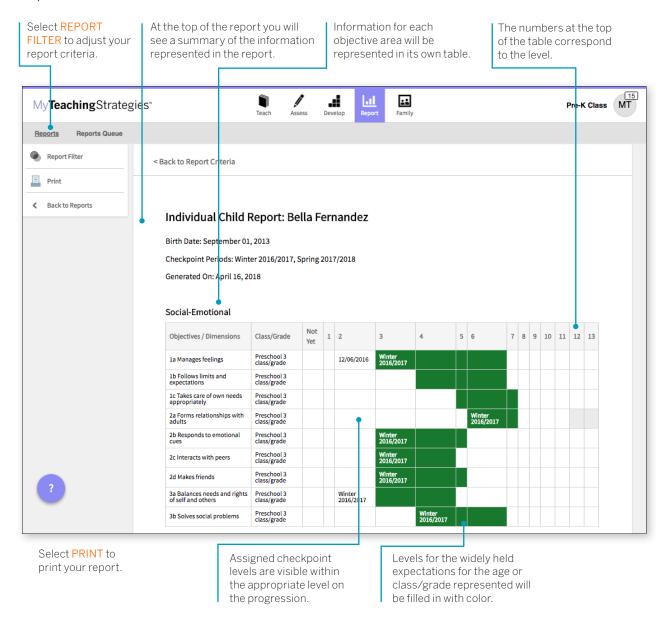

## **Report Card**

The Report Card provides up-to-date information for families about their child's skills, knowledge, and abilities. This report displays information about the child's current abilities, as well as what next steps can be expected.

To create a Report Card, access the Report area and select GO for the Report Card.

#### When should I use the Report Card?

The Report Card can be used after each checkpoint period to communicate with family members. The Report Card takes information directly from the checkpoint decisions a teacher has made for each child and organizes the information in a way that a family member can independently understand. This report is most appropriate for kindergarten classes or above.

#### Report Criteria

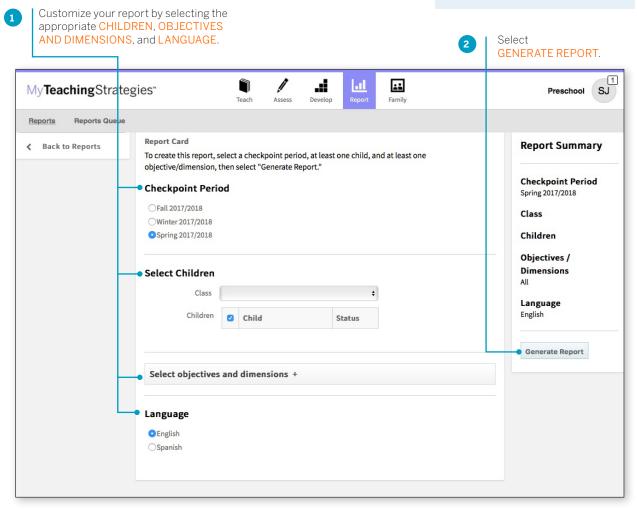

#### Report Results

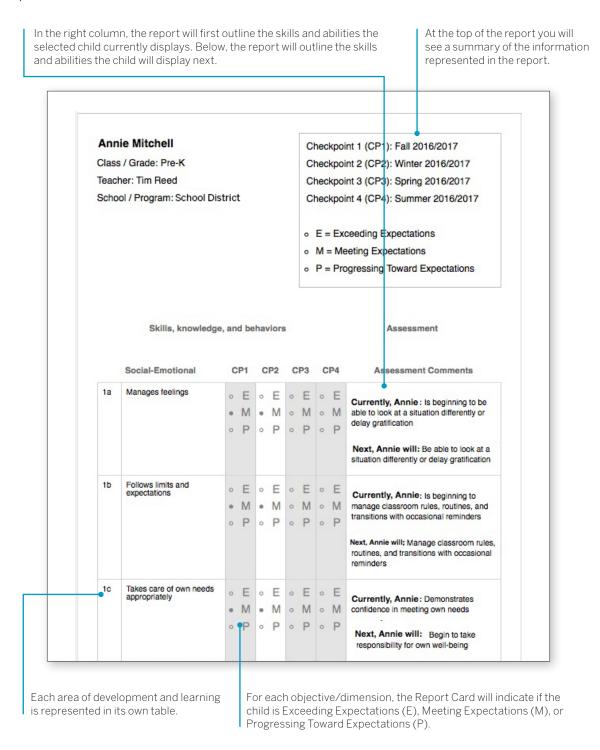

## **Development and Learning**

The Development and Learning Report highlights a child's strengths in particular areas of development and learning. Many teachers use this report to communicate with other stakeholders about a child's development. This allows teachers to clearly and concisely discuss the areas in which a child is able to demonstrate his or her abilities and allows a team of educators and family members to make a plan to support the continued growth.

To create a Development and Learning Report, access the Report area and select GO for the Development and Learning Report.

## When should I use the Development and Learning Report?

This report can be generated as soon as you enter preliminary checkpoint information. This is a good report to use to communicate with family members and to include in a child's file at the end of the school year. This report provides a good alternative to the Report Card for younger children.

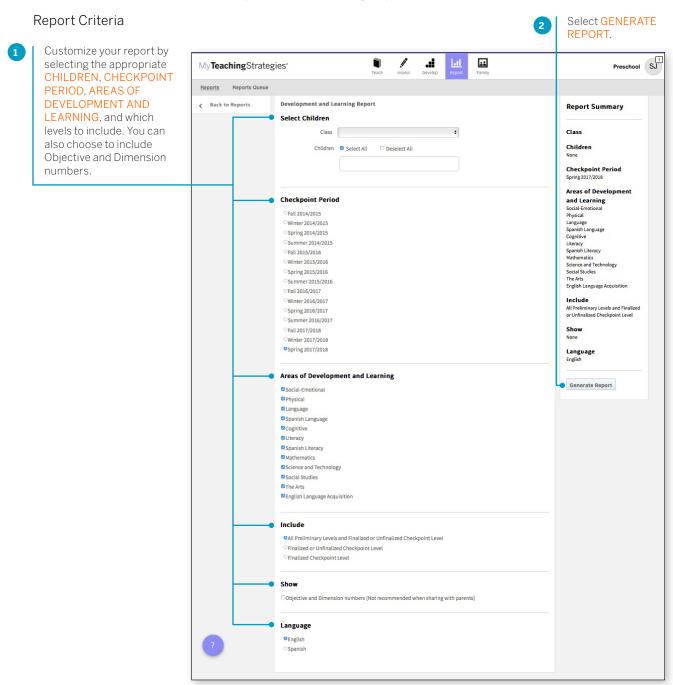

#### Report Results

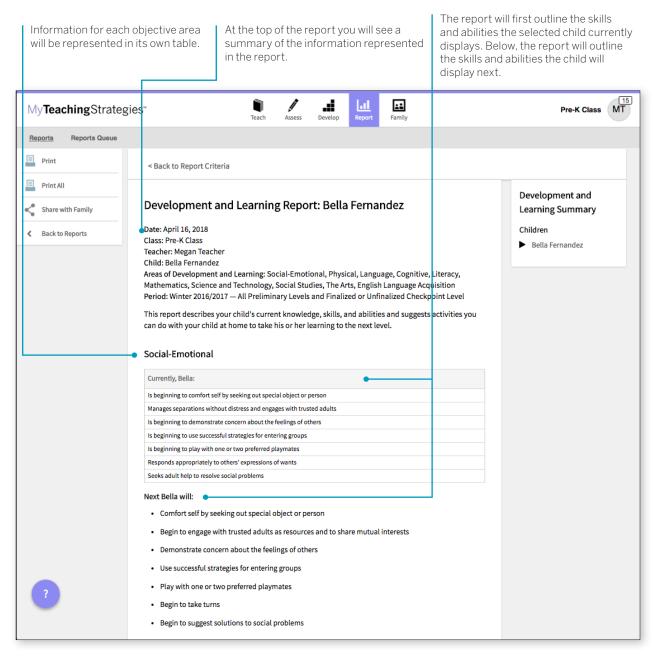

## **Documentation Status**

The Documentation Status Report will help you see, at a glance, where you may need more information to plan activities and observations. It shows how many times you associated the objective/dimension with documentation for individual children. Teachers can also choose to include a breakdown of the total amount of documentation collected for a class or child.

To create a Documentation Status Report, access the Report area and select GO for the Documentation Status Report. The report will automatically generate for the current checkpoint period.

#### When should I use the Documentation Status Report?

This report can be generated on a weekly basis to help to plan for activities and observations. This will help you to know who you have not observed for specific objectives and dimensions. This report should be generated before the checkpoint is started to ensure that there is sufficient documentation for you to select your checkpoint levels.

#### Report Results

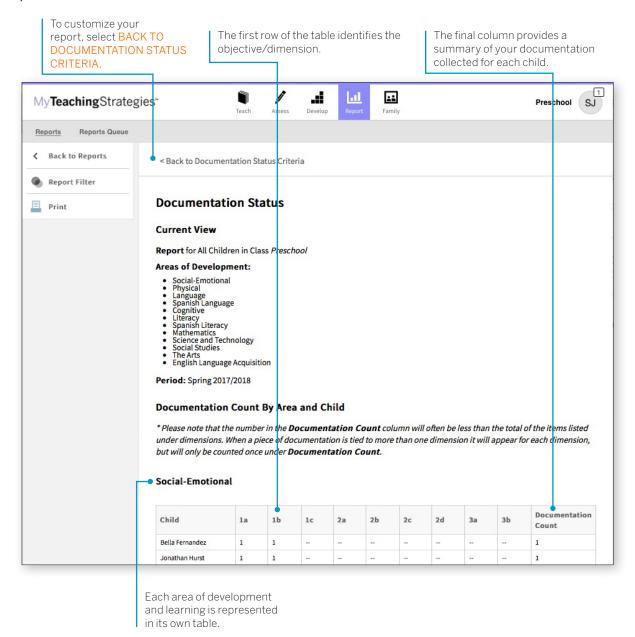

#### Report Criteria

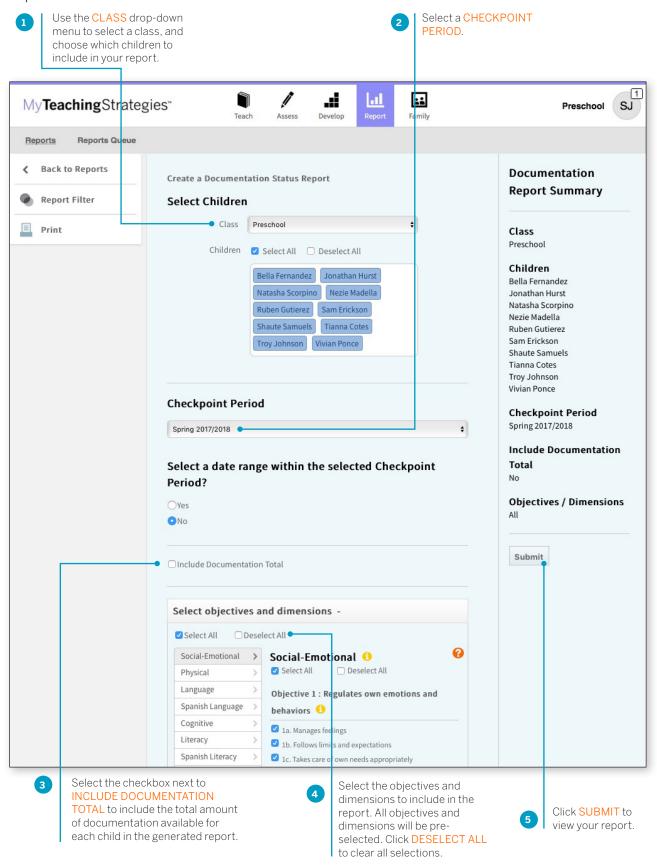

If INCLUDE DOCUMENTATION TOTAL is selected in the Report Filter, a Documentation Total table will generate above the Documentation Count table. This will include the total amount of documentation available in the selected checkpoint period for each child.

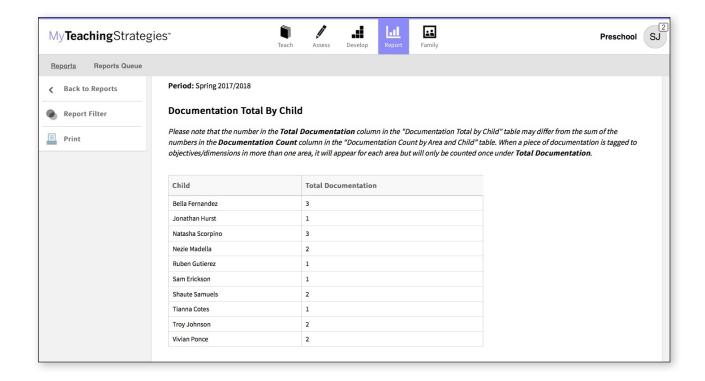

## **Assessment Status**

The Assessment Status Report will tell you how far you have progressed in completing the assessment for a checkpoint. Continue to generate this report throughout your checkpoint period until all status bars are colored green. This report will also show which children are missing a rating by objective and dimension.

To create an Assessment Status Report, access the Report area and select GO for the Assessment Status Report. The report will automatically generate for the current checkpoint period.

#### When should I use the Assessment Status Report?

This report should be generated on a regular basis starting two weeks before the checkpoint due date. This will allow you to monitor your progress as you complete the checkpoint. A few days before the checkpoint due date, the report should show 100% completion and finalization.

#### Report Results

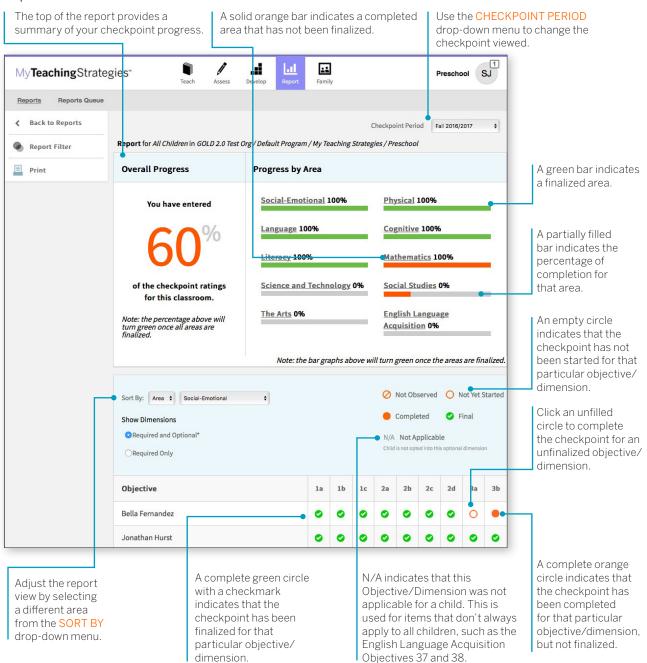

## **Snapshot**

The Snapshot Report displays assessment results at a given point in time. It allows you to see child outcomes data in two ways: by areas of development and learning, and by objective/dimension. The Snapshot Report is commonly used by teachers to review how their class is performing overall compared to widely held expectations to the class' age(s) or class(es)/grade(s).

To create a Snapshot Report, access the Report area and select GO for the Snapshot Report.

## When should I use the Snapshot Report?

This report is more widely used by administrators than by teachers but you may want to generate it after the first checkpoint period to get a better understanding of what the data will look like from an administrator's perspective.

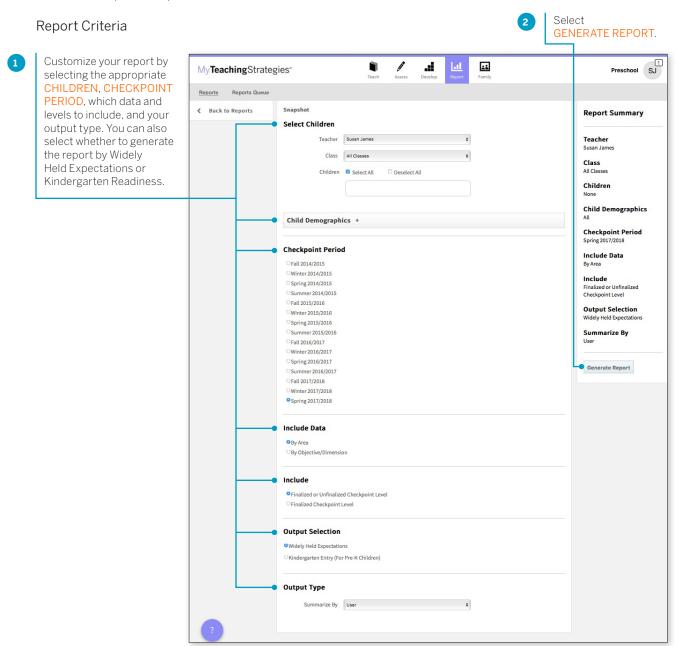

You'll be taken to the Reports Queue after you generate the report.

#### Report Results

The Snapshot report can be viewed in either a Table or Graph format.

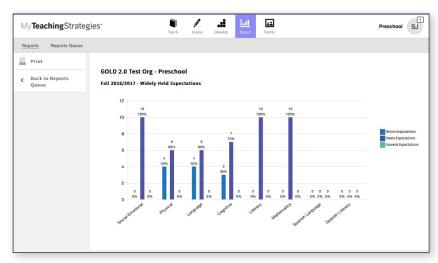

The Graph output displays a bar graph for the class, or child, you choose to include in the report output. The X axis represents the areas of development and learning, or the objectives/dimensions, and the Y axis represents the number of children with data. The color-coded key will show which bar represents the number and percentage of children whose skills, knowledge, and abilities were below, meeting, or exceeding widely held expectations for the selected checkpoint period.

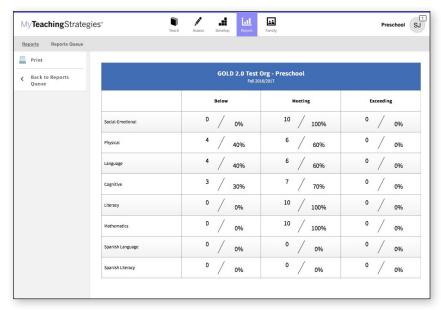

The Table output displays a table for the class, or child, you choose to include in the report output. For each area of development and learning, or for each objective/dimension, the number and percentage under the Below, Meeting, and Exceeding columns represent the number and percentage of children whose skills, knowledge, and abilities were below, meeting, or exceeding widely held expectations for the selected checkpoint period.

# Snapshot (Birth through Third Grade)

The Snapshot (Birth Through Third Grade) Report, generated only from checkpoint data associated with the objectives for development and learning for birth through third grade, displays a group's assessment results at a given point in time, enabling you to see which children are below, meeting, and exceeding the widely held expectations for each area. The report can be organized by entity, by colored band, and, for teachers, by class. You can view it in HTML, as a PDF, or in Excel.

To create a Snapshot (Birth Through Third Grade) Report, access the Report area, and then select GO for the Snapshot (Birth through Third Grade) Report.

#### When should I use the Snapshot (Birth Through Third Grade) Report?

This report is commonly used by teachers to review how their class is performing overall compared to widely held expectations to the class' age(s) or class(es)/grade(s).

#### Report Criteria

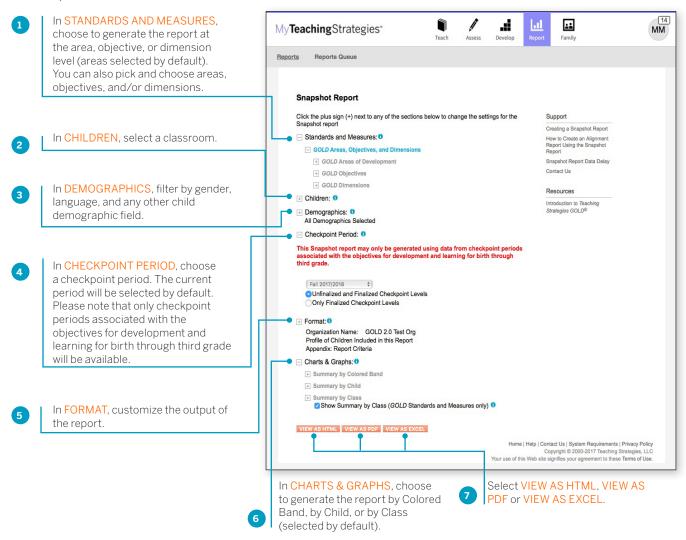

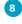

The report will appear on the Reports Queue. Select TABLE to open the report output.

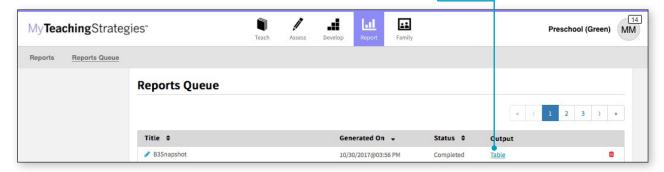

#### Report Results

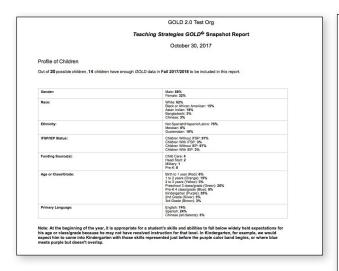

If included, the report output will include a Profile of Children, which will state how many child records had enough data to be included in the report and a breakdown of demographic information.

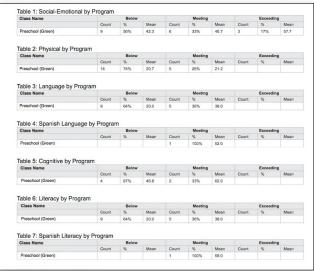

Each area, objective, or dimension will appear in its own table. The Widely Held Expectations information for each area, objective, or dimension will include the number of children, the percentage of children, and the average score for children whose skills, knowledge, and abilities are below, meeting, or exceeding widely held expectations.

## **Snapshot by Dimension**

The Snapshot by Dimension Report can be generated by teachers from checkpoint data associated with the objectives for development and learning for either birth through kindergarten or birth through third grade. The report displays the levels of a given objective or dimension, showing the number or percentage of children at levels along the progression.

To create a Snapshot by Dimension Report, access the Report area and select GO for the Snapshot by Dimension Report.

#### When should I use the Snapshot by Dimension Report?

This report is commonly used by teachers to visually compare their assessment results for their class, using colored bands, against widely held expectations.

#### Report Criteria

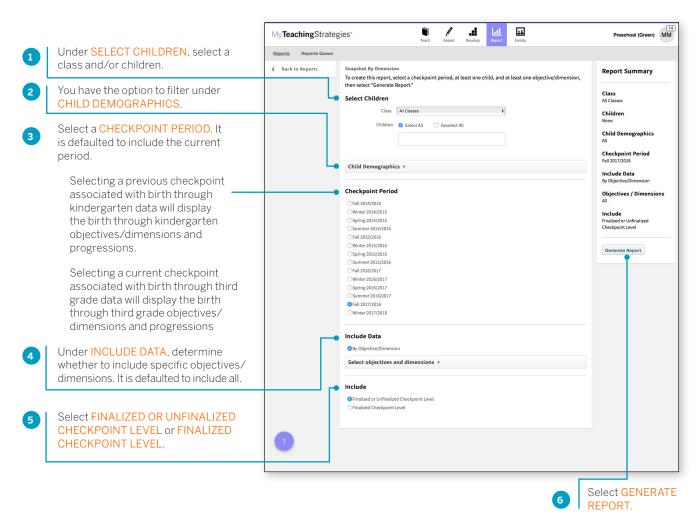

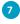

You will be taken to the Reports Queue, where you can view the report as a table or as a downloaded export file.

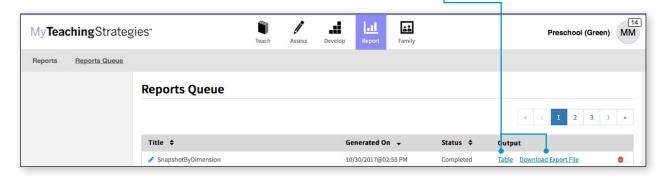

Both report outputs list a table for each included area.

The objectives/dimensions appear listed down the left side of each table, each including a row for any available ages or classes/grades.

Each row will show the number and percentage of children whose skills, knowledge, and abilities were evaluated at each level for each objective/dimension.

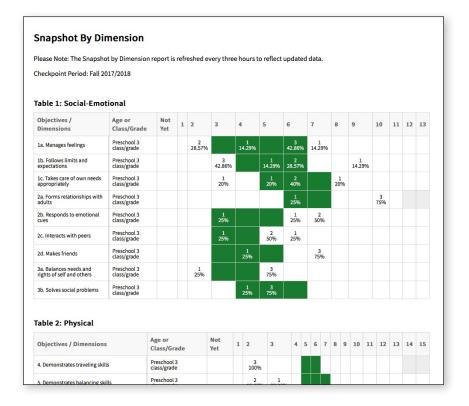

## **Alignment**

The Alignment Report enables teachers to quickly see how the children in their classrooms are developing in relation to the Common Core State Standards, *The Head Start Child Development and Early Learning Framework*, and the early learning standards for their states.

The Alignment Report shows the percentage of children whose knowledge and skills are emerging and the percentage of children who have accomplished the Common Core, Head Start or state standards.

To begin creating your report, access the Report area and select GO for the Alignment Report.

## When should I use the Alignment Report?

This report can be generated all year long to see how your assessment data aligns to other standards and measures your program uses.

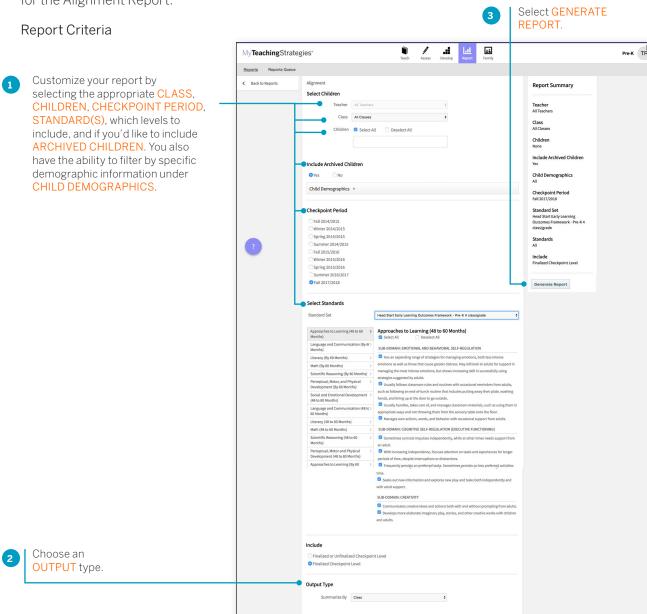

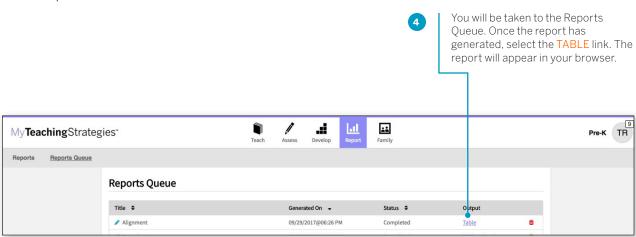

Select PRINT in the left-hand navigation to print the report. Select Browser Print for an HTML version, or PDF Generation for a PDF version.

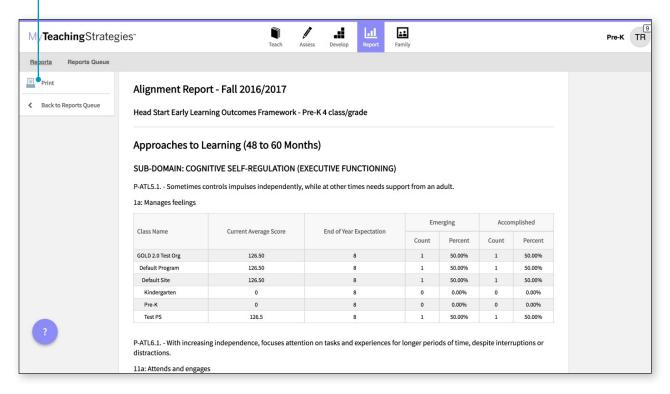

## My**Teaching**Strategies®

# Family

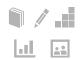

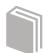

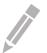

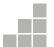

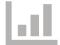

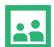

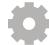

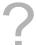

Manage Family Members
View Shared Resources
Sharing Documentation, Weekly Plans, and
Reports with Families
Access the Resources Library
LearningGames® Activities
Manage Family Messages
Family Conference Form

## **Manage Family Members**

Teachers can manage the family members associated with their children and invite them to create an account in the Family area. Resources shared with a child's family will be shared with all family members associated with that child.

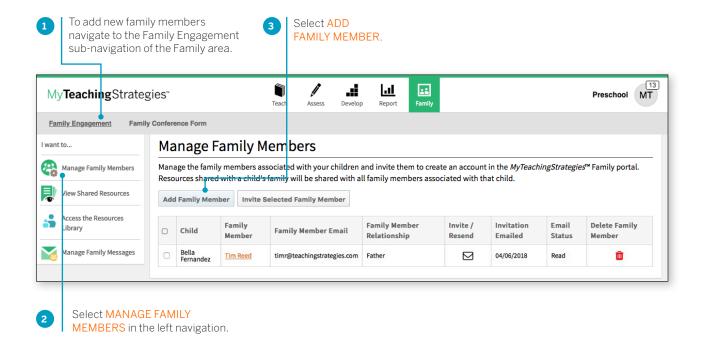

#### Add Family Member

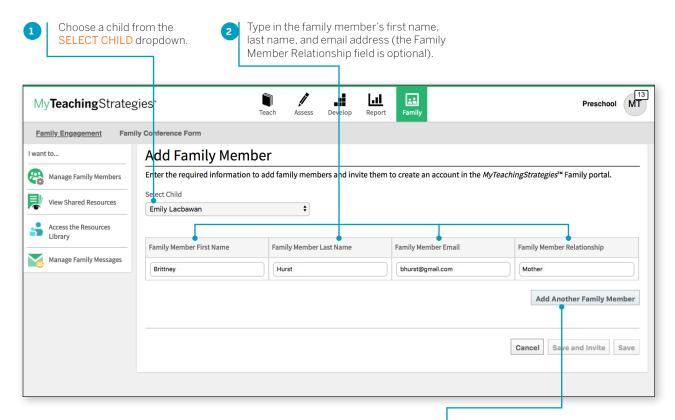

If you want to add another family member for the child at the same time, select ADD ANOTHER FAMILY MEMBER. Select CANCEL to go back to the previous screen. Select SAVE AND INVITE to add the family members to the system and to send an email invitation. Select SAVE to add the family members to the system without an email alert. Selecting SAVE AND INVITE on the ADD FAMILY MEMBER page will bring up the email invitation message page.

3

#### Invitation to Family Members

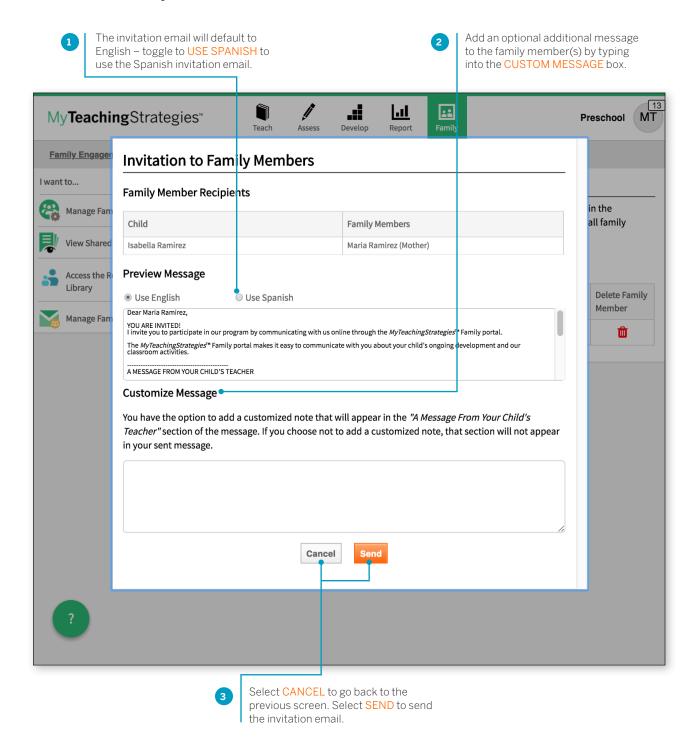

#### Manage existing family members

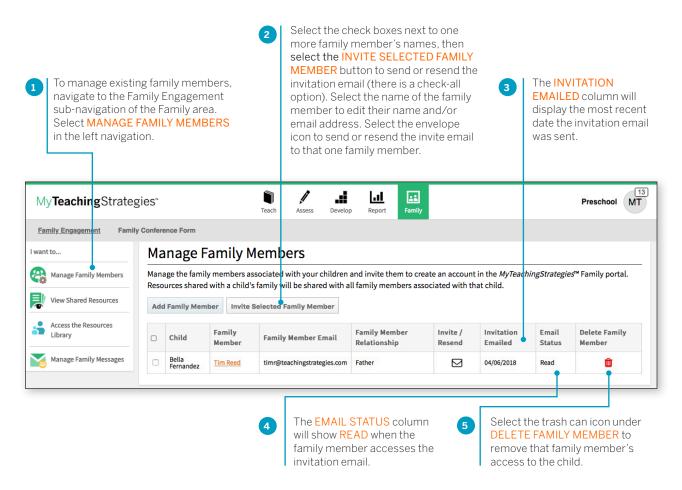

## **View Shared Resources**

Teachers can easily keep track of what has been shared so far with each child's family member, including documentation, weekly plans, reports, activities, and family conference forms.

To access what has been shared with families, navigate to the Family area. Select Family Engagement in the sub-navigation. Select View Shared Resources in the left navigation.

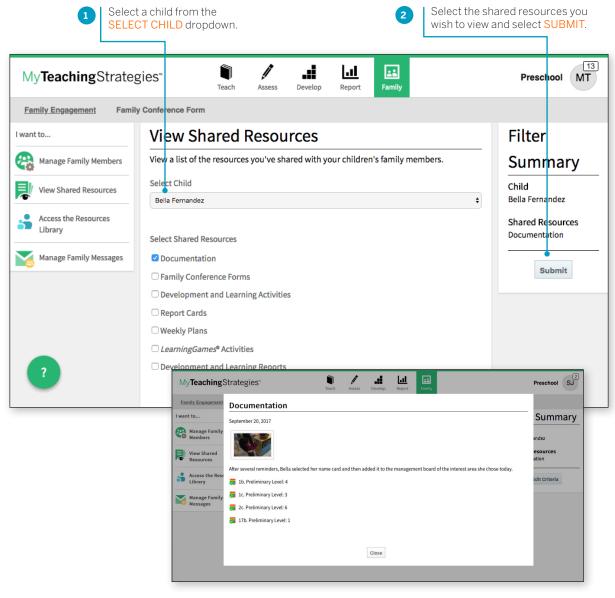

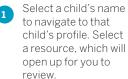

## Sharing Documentation, Weekly Plans, and Reports with Families

*MyTeachingStrategies*° allows you to share photos, videos, lesson plans, reports, and more with family members that have been added to a child's profile.

Sharing documentation? Be sure to individualize all documentation before sharing. Documentation will be shared with any family members whose children are associated with that documentation.

To share documentation, a weekly plan, or a report with a family member, select SHARE in the left-hand navigation. The documentation, weekly plan or report will be shared with all family members tied to the child's account.

For more information on adding a family member in *MyTeachingStrategies*\*, please reference the Administration chapter of the *MyTeachingStrategies*\* How-To Guide for Administration.

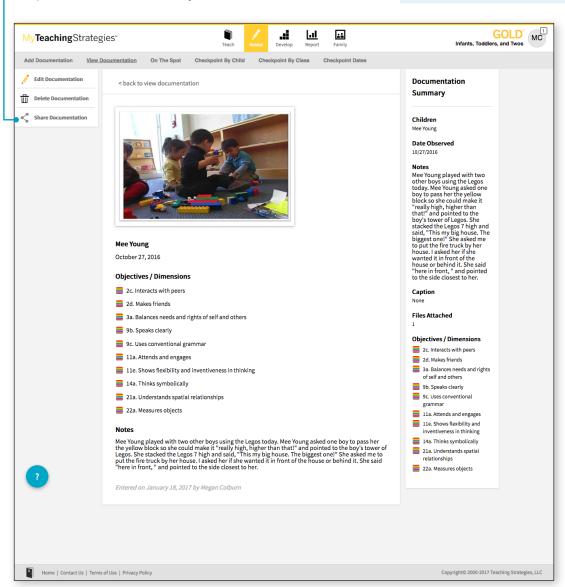

To access shared information, family members who have been added to a child account in *MyTeachingStrategies*° can set up their family account at family.teachingstrategies.com using the same email address on file. Please reference the *MyTeachingStrategies*° How-To Guide for Families for information for family members.

## **Access the Resources Library**

Teachers can share Development and Learning activities and *Learning Games*\* with family members via the Resources Library found within the Family area.

#### **Development and Learning Activities**

Teachers will search for Development and Learning activities to share with families by age or class/grade and/or by area(s) of development and learning. To search for Development and Learning activities to share with family members:

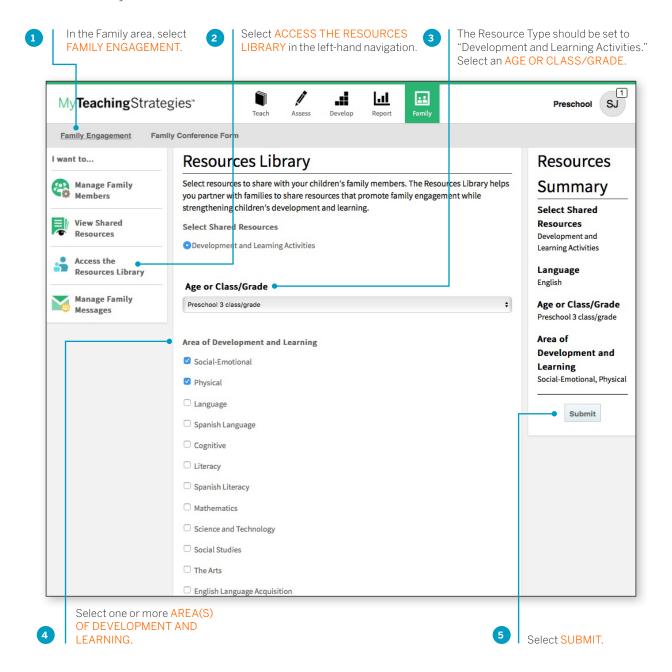

Activities with a primary objective that fall within the selected area of development and learning that are appropriate for children on the selected age of class/grade will appear on the following screen. These activities will be listed in English, and where linguistically appropriate, in Spanish.

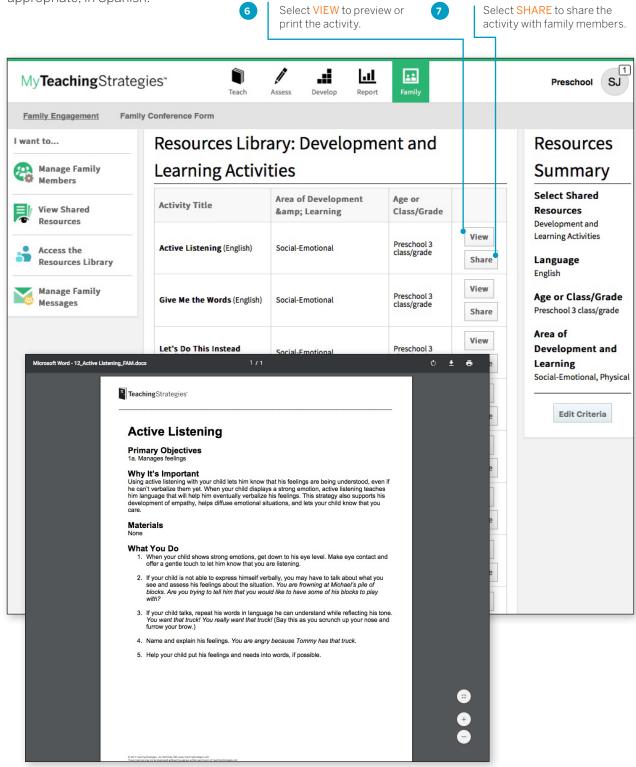

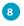

Select children whose family members should receive the activity, then select SUBMIT.

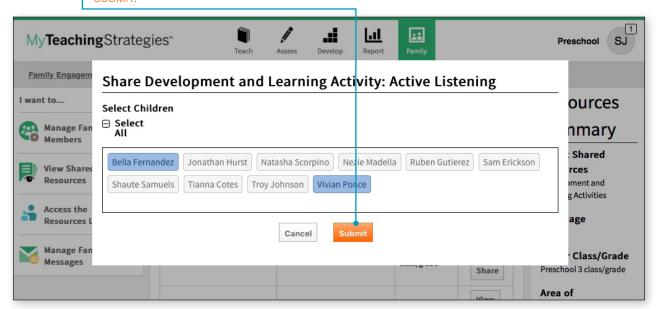

The activity will be shared with the selected children's family members.

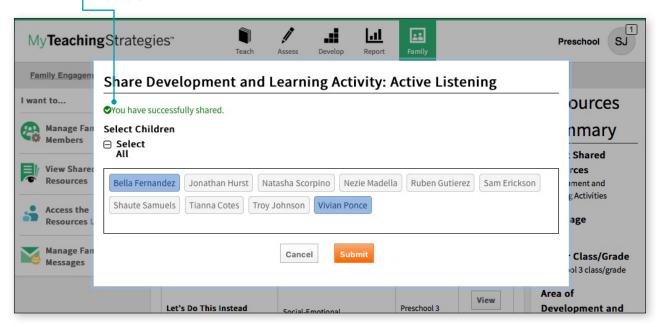

#### LearningGames® Activities

Teachers in a classroom with *The Creative Curriculum*\*, Digital Resources can access *Learning Games*\* activities to share with family members. To search for *Learning Games*\* activities to share with family members:

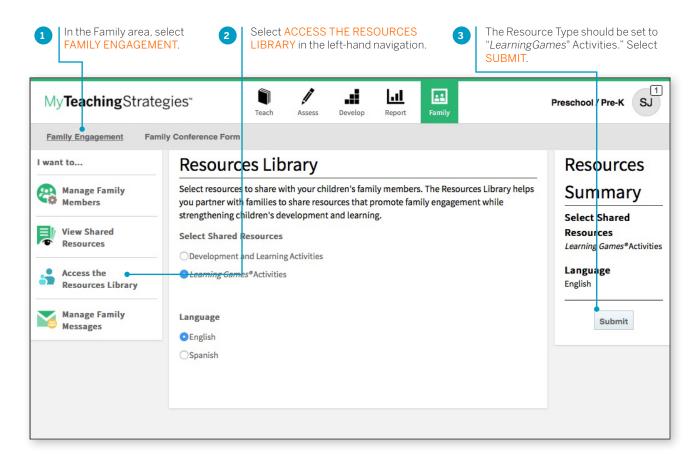

English and Spanish versions of the *LearningGames*® will be listed in numerical order. Use the arrows to move to the next page of *LearningGames*®, or select a page number to jump to that specific page.

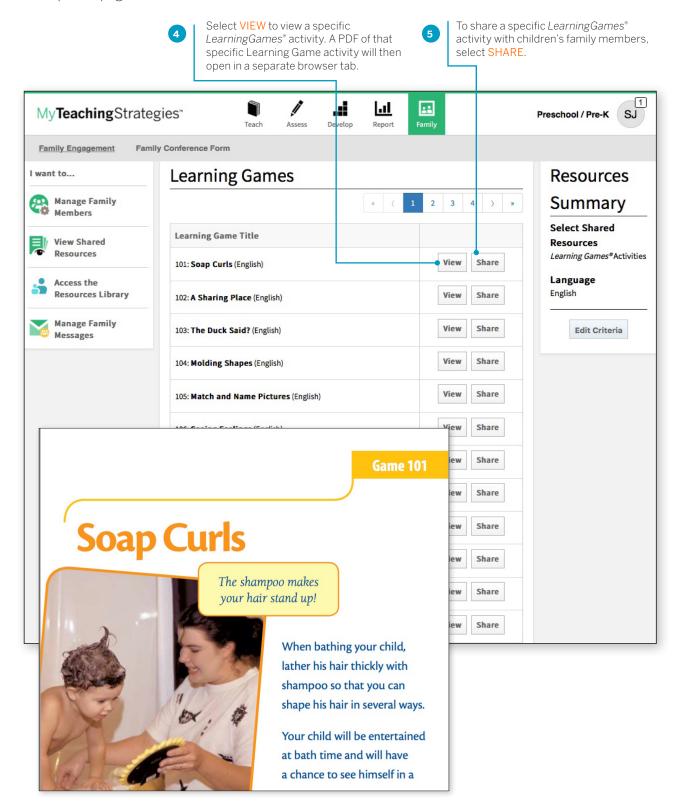

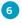

Select children whose family members should receive the activity, then select SUBMIT.

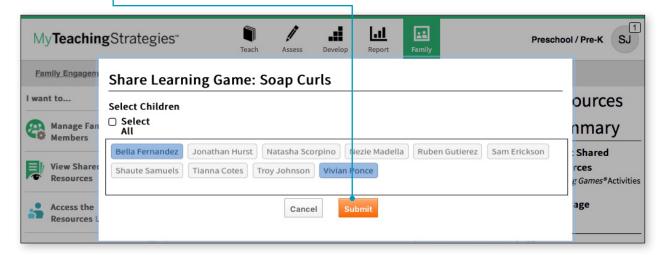

7 The activity will be shared with the selected children's family members.

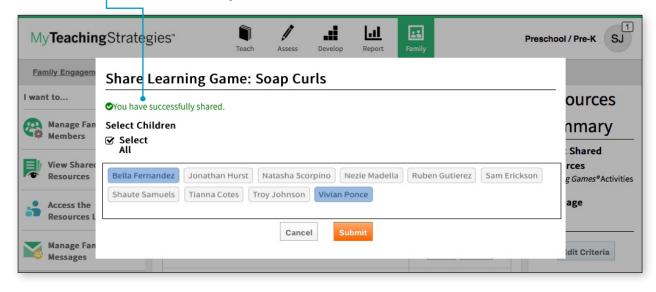

## Manage Family Messages

Teachers can send messages to children's family members and review messages they have already sent under Manage Family Messages. Family members can also access the sent messages once logging into *MyTeachingStrategies*\* Family.

#### To send a message:

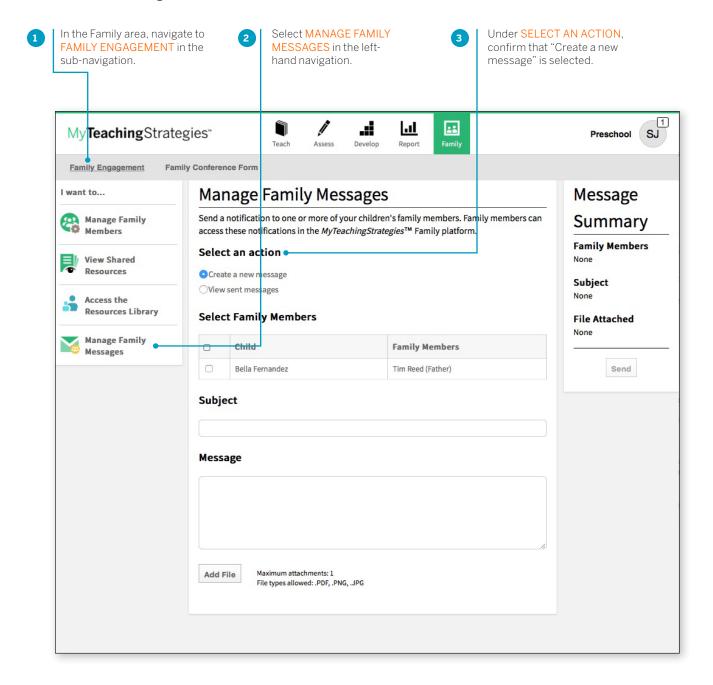

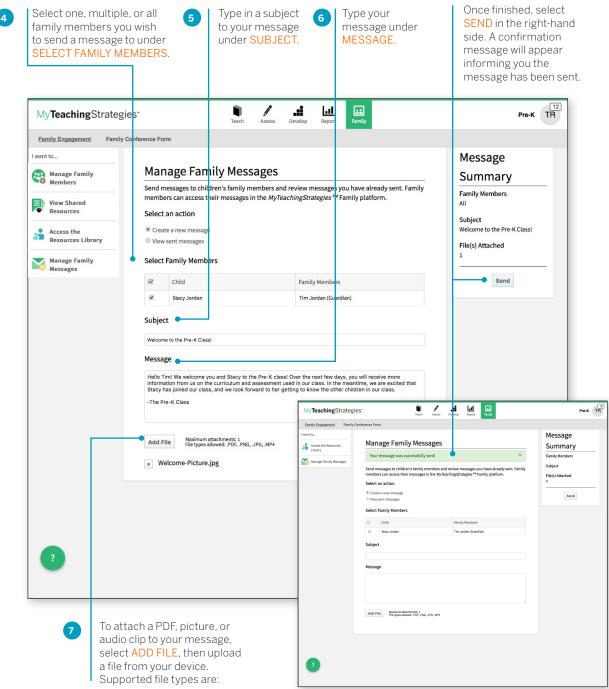

- PDF
- PNG
- JPG

#### To view sent messages:

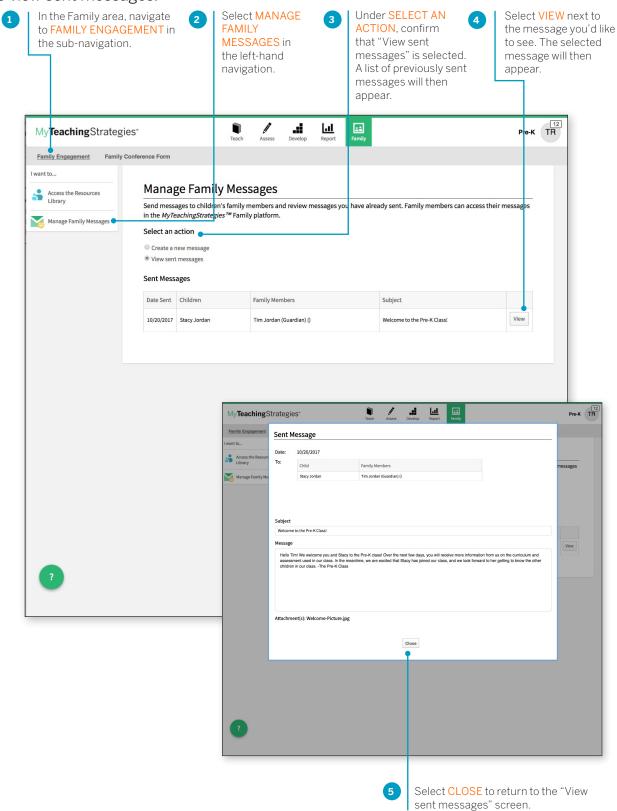

## **Family Conference Form**

Once teachers have entered preliminary or checkpoint levels for a child's knowledge, skills, and abilities, they can create a Family Conference Form for that child.

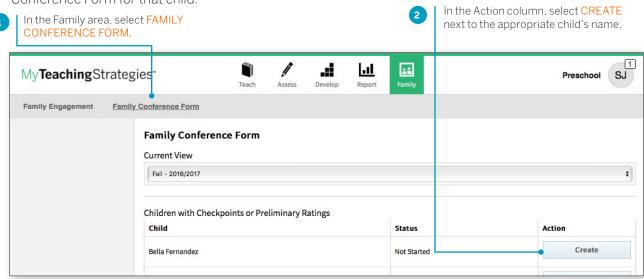

Enter the date of the conference and the names of family member(s) who will be participating.

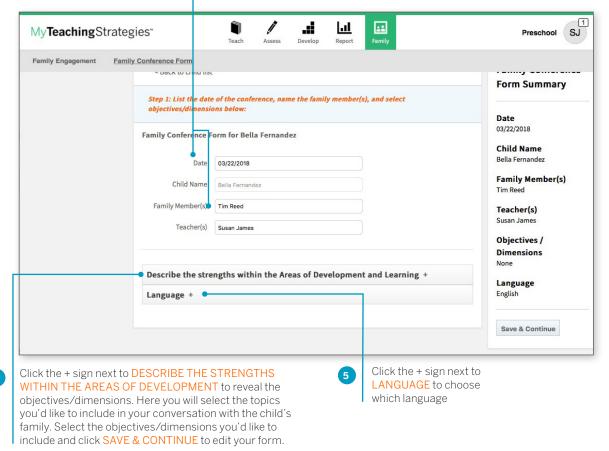

#### **Entering Data**

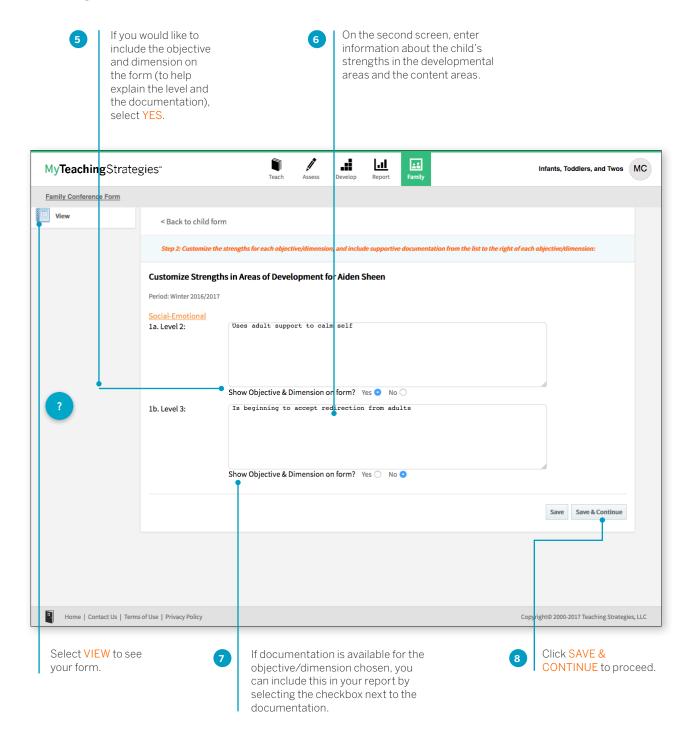

> Back to Family table of contents

#### Plan for Development and Learning

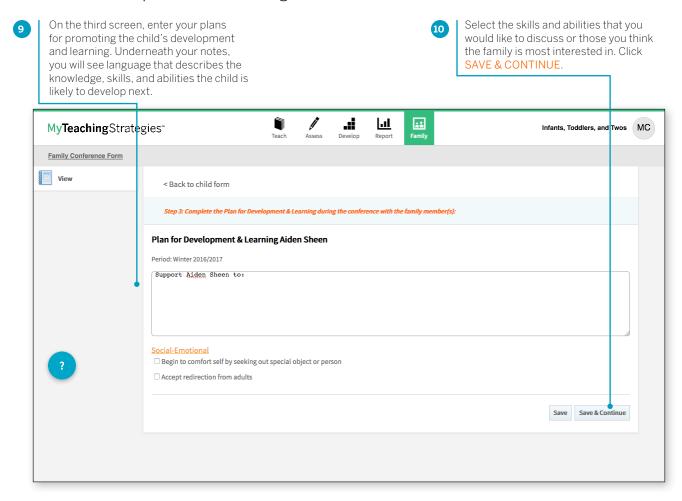

#### **Options Upon Completion**

In the left-hand column you can choose to edit or print the form.

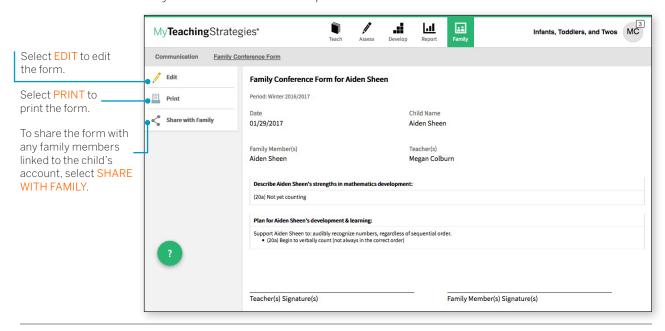

## My**Teaching**Strategies®

# Settings

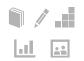

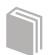

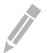

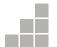

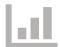

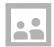

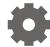

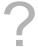

Manage My Profile
Setting Up a Class
Request OSEP Exit
Children's Records
Adding a Family Member
Home Language Survey

## Settings

In the Settings area of MyTeachingStrategies® you can check your messages, manage your user profile, manage your classes, access the Sandbox, toggle to a different classroom, or log out.

> To access your settings, select the icon with your initials at the far right of the navigation bar.

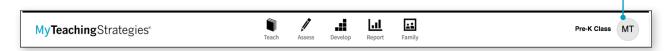

## Manage My Profile

To update your profile settings, select MANAGE MY PROFILE from the settings drop-down menu. Here you will be able to update your personal information, change your username or password, view security questions, add classes, and access your messages.

If your class and children's records are not set up by your administrator, you may want to ask whether you need to keep any special programspecific instructions in mind as you set up.

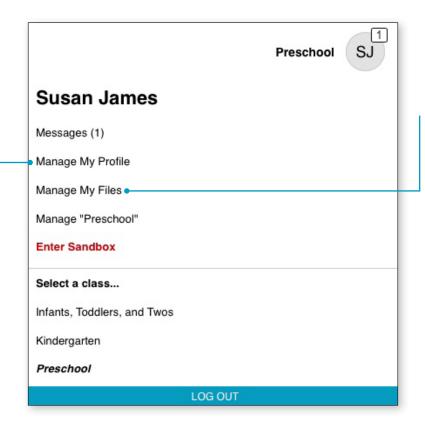

#### Manage My Files

In My Files, you can access all the documents you have chosen to print.

#### > Back to **Settings** table of contents Setting Up a Class To start using MyTeachingStrategies®, you SJ Preschool need to set up a class and enter information about the children. From the settings dropdown menu, select MANAGE MY PROFILE, Susan James and select My Classes from the sub-Messages (1) navigation. Here you can pull a class list, and add, delete, or manage classes. Manage My Profile Manage My Files Manage "Preschool" Adding a New Class **Enter Sandbox** Select a class... My**Teaching**Strategies<sup>™</sup> Infants, Toddlers, and Twos Teach Kindergarten My Profile Change Username Security Questions Change Password Preschool Add Class < Back to all classes LOG OUT Delete Class Add New Class Class Name\* Ages or Classes/Grades\* ☐ Birth to 1 year (Red) ☐ 1 to 2 years (Orange) 2 to 3 years (Yellow) Preschool 3 class/grade (Green) ☐ Pre-K 4 class/grade (Blue) ☐ Kindergarten (Purple) ☐ 1st Grade (Pink) 2nd Grade (Silver) ☐ 3rd Grade (Brown) Save Placement in infants, toddlers, To add a class, Enter a class name Select the Click select the ADD that is appropriate appropriate age or SAVE. and twos classes depends on CLASS button. for reporting classes/grade that the child's birth date. Preschool, applies to your class. purposes. preK, and Kindergarten classes If you teach a mixedare identified according to the

age class, base your

the ages/grades in your classroom.

selection(s) to include

curriculum you are teaching

rather than the children's ages.

## Request OSEP Exit

Teachers will need to request an exit of child records on an IEP or IFSP when that child record stops receiving services, is transitioning to kindergarten, or if another reason for exit occurs.

Initiate an OSEP exit request by selecting MANAGE MY CLASS in the profile drop-down menu.

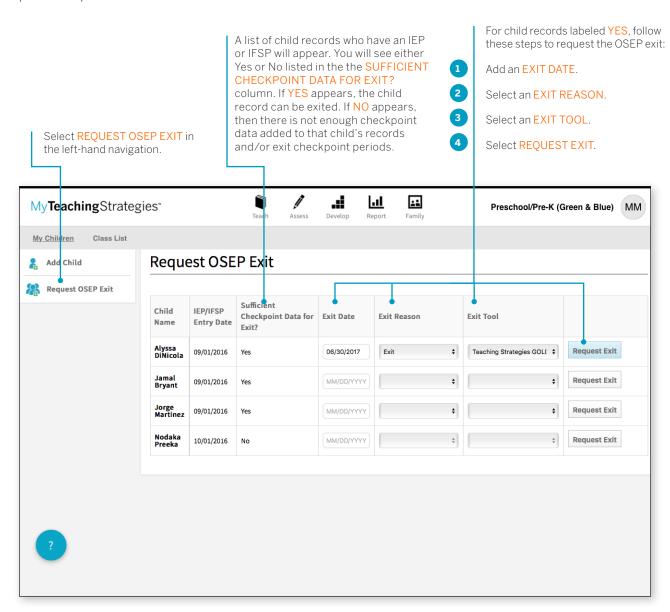

Child records that have been requested for exiting will no longer appear on the Request OSEP Exit list, and your administrator can then exit those records.

#### Children's Records

Once you have set up your class(es), you can begin adding children's names as well as demographic and other relevant information.

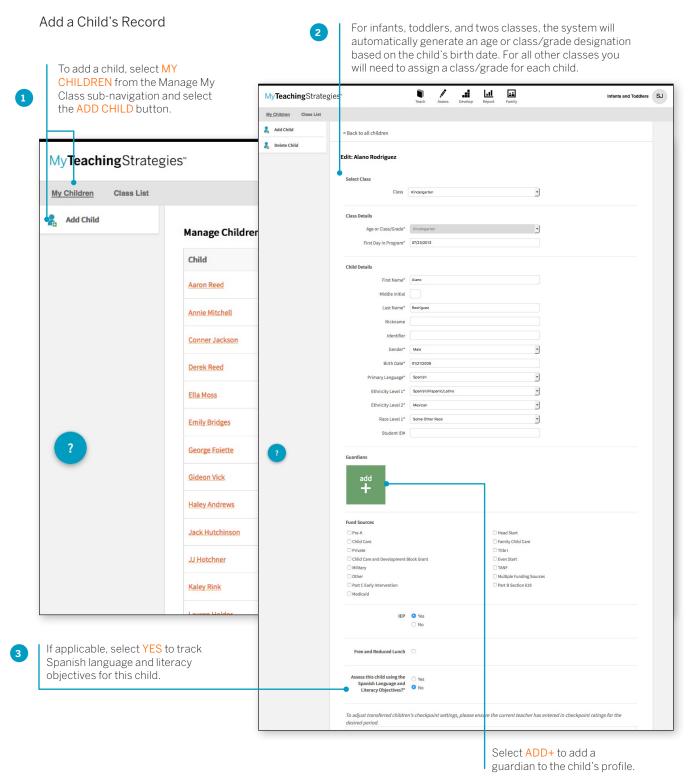

## **Adding a Family Member**

You can add family members to a child's profile. Adding a family member will give you easy access to their contact information through the child's profile, and allow you to share documentation, lesson plans, and more!

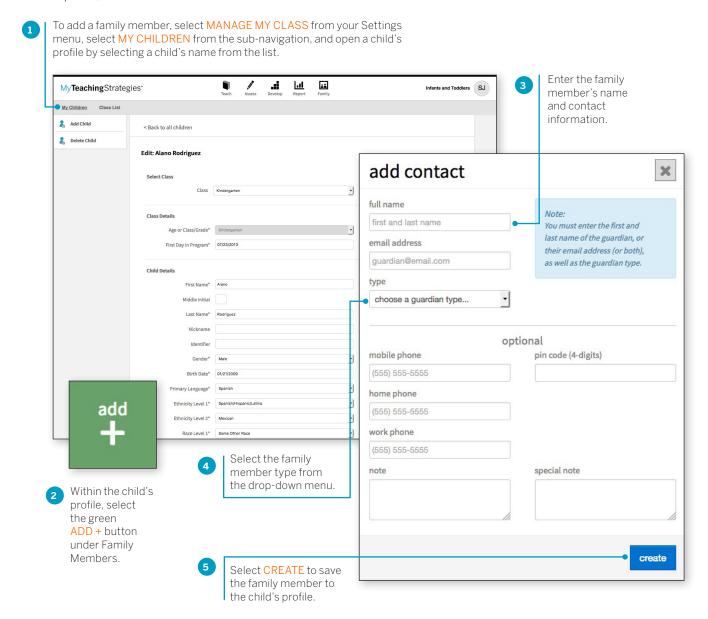

The family member will then be able to set up their account by visiting family.teachingstrategies.com and entering their email address. They will then receive a pin number from Teaching Strategies via email to verify their account. Once verified, the family member will be able to access their *MyTeachingStrategies*\* family account where they will have access to any shared information.

## **Home Language Survey**

The Home Language Survey determines whether Objective 37, "Demonstrates progress in listening to and understanding English," and Objective 38, "Demonstrates progress in speaking English" (the English language acquisition objectives) will be included for this child. When Home Language Survey results indicate that the use of these objectives is appropriate, they are automatically added to the child's record.

The Home Language Survey may provide useful background information to assist you in planning and individualizing learning experiences for infants, toddlers, and twos. However, the survey is only available in Preschool, preK, Kindergarten, and 1st—3rd grade classes.

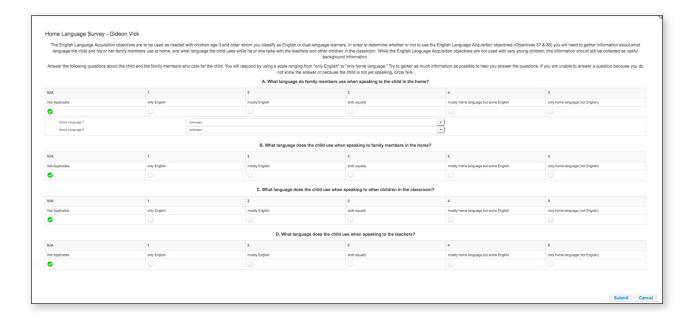

#### Accessing the Sandbox

The Sandbox allows you to practice using all of the features of *MyTeachingStrategies*® without affecting the data of the children in your class. Think of this as a real sandbox, where you can play, investigate and learn!

To access your Sandbox, select ENTER SANDBOX from the settings drop-down menu.

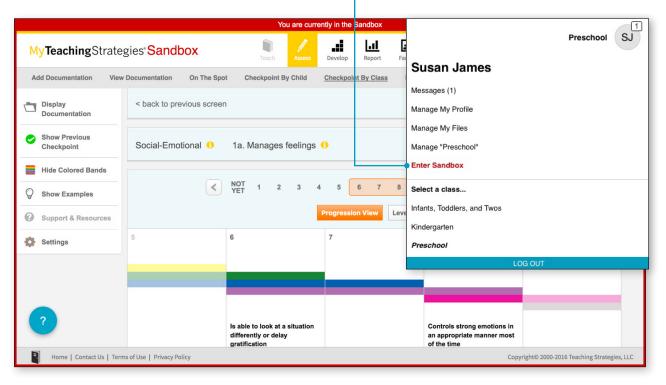

## My**Teaching**Strategies®

# Support

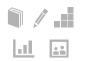

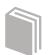

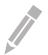

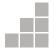

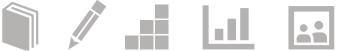

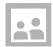

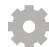

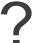

Support and Resources

> Back to Support table of contents

## **Support and Resources**

MyTeachingStrategies® includes embedded support to help you answer any questions that may arise.

Support resources and videos will appear that are relevant to the area of *MyTeachingStrategies*\* that you're currently on.

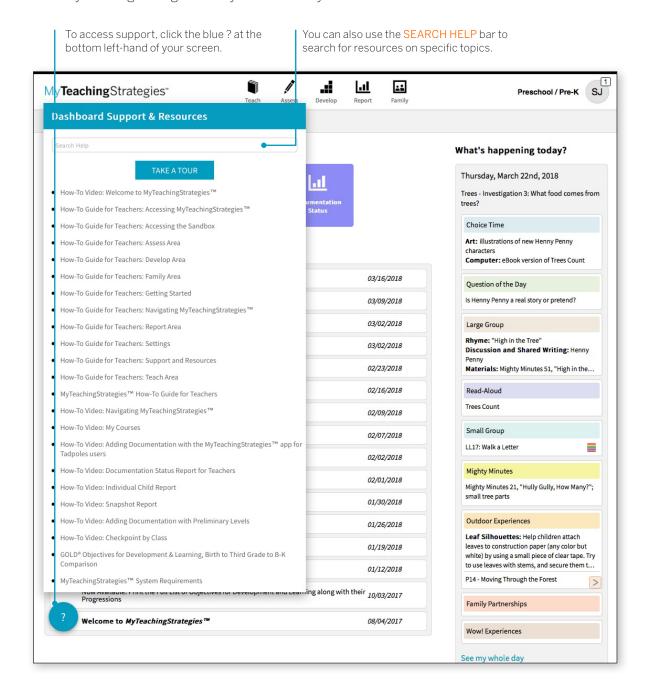

We hope that you found this How-To Guide to be useful and informative. If you have further questions or require additional support, call *MyTeachingStrategies*® support at 866.736.5913 or TeachingStrategies.com/Contact.

Thank you for using MyTeachingStrategies®!